# **FRACCIONAMIENTO DE FICHA TÉCNICA Y PROSPECTO CON COMPLEMENTO DE WORD**

# **Manual técnico para el fraccionamiento de ficha técnica y prospecto**

Versión 5.5

**Agencia Española de Medicamentos y Productos Sanitarios (División de Sistemas de la Información)**

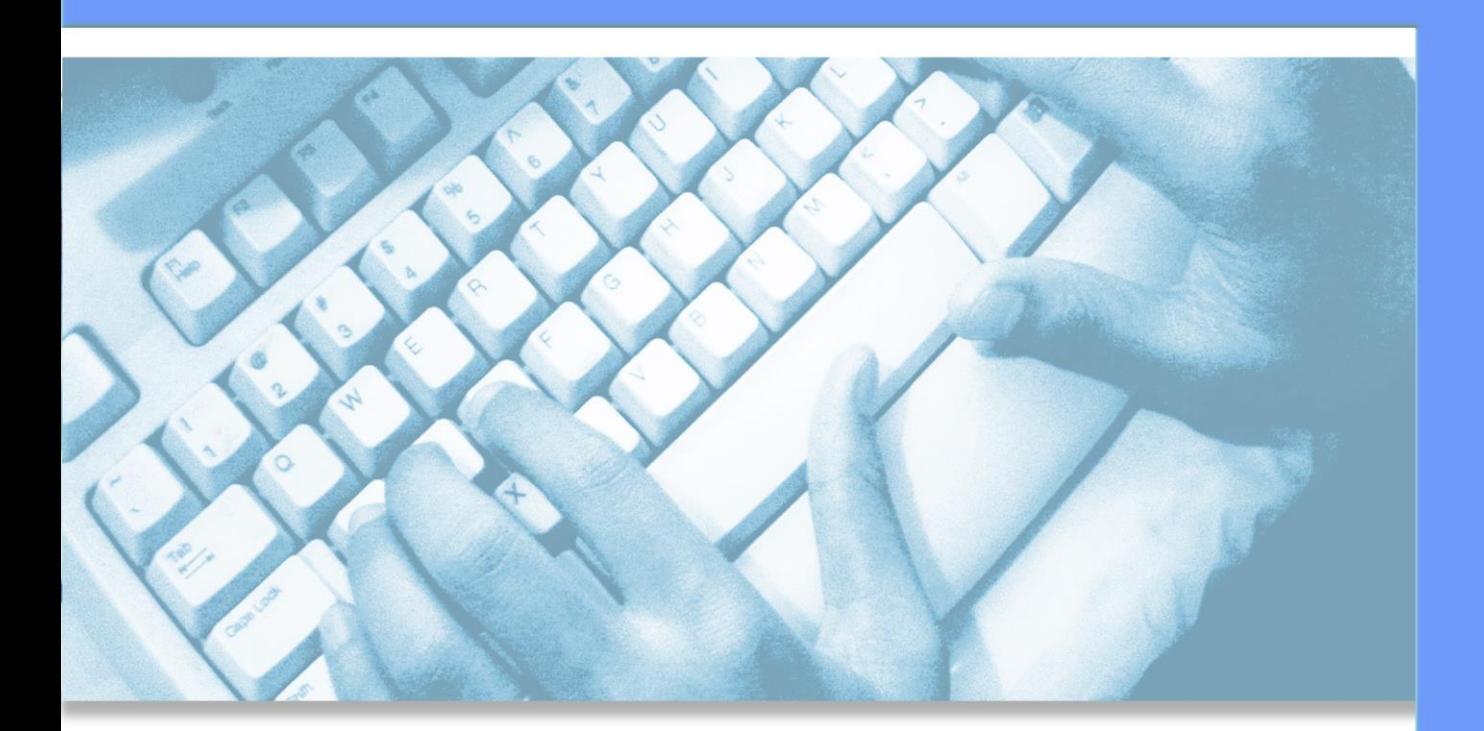

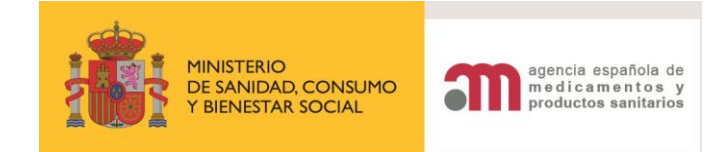

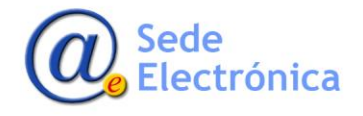

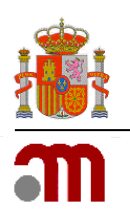

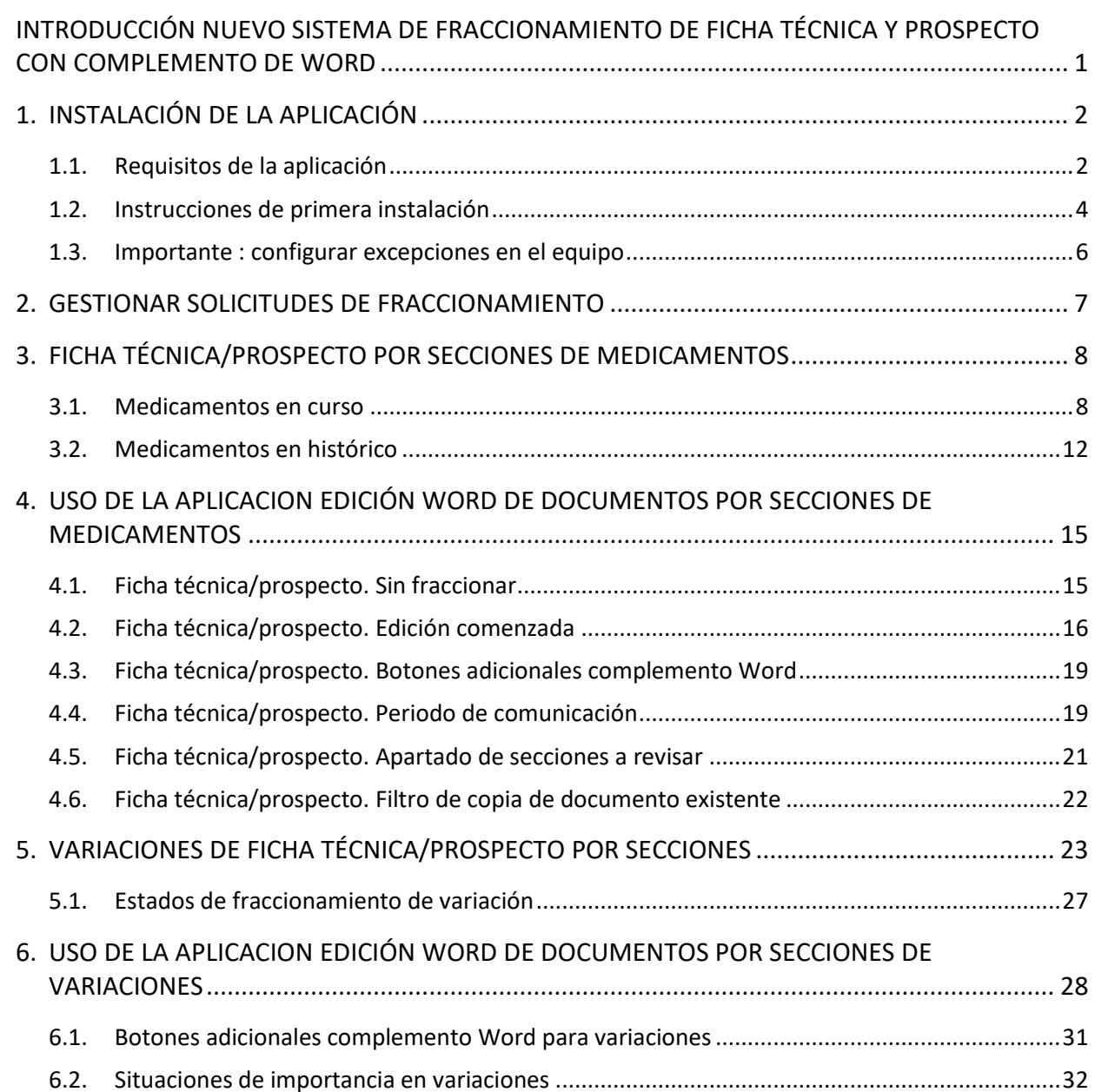

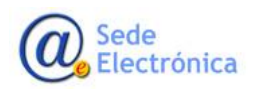

MINISTERIO DE SANIDAD, CONSUMO Y BIENESTAR SOCIAL

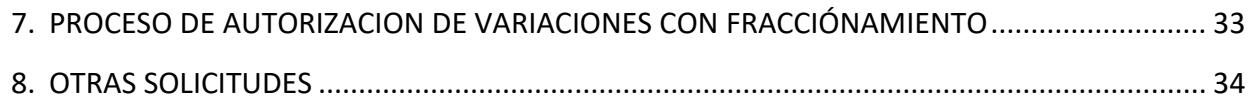

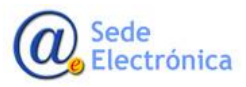

MINISTERIO DE SANIDAD, CONSUMO Y BIENESTAR SOCIAL

# <span id="page-3-0"></span>**INTRODUCCIÓN NUEVO SISTEMA DE FRACCIONAMIENTO DE FICHA TÉCNICA Y PROSPECTO CON COMPLEMENTO DE WORD**

Nueva aplicación de envío telemático de variaciones de fichas Técnicas y prospectos por secciones permite la generación de los documentos garantizando su accesibilidad conforme establece la normativa (Ley 51/2003).

A diferencia de la primera versión de la aplicación de fraccionamiento web con editor de textos, con las limitaciones que ello conlleva respecto a formatos y estilos, esta nueva versión con complemento de Word, tiene la funcionalidad propia del editor de textos Word, con lo que su uso es mucho más accesible y sencillo.

Todas las solicitudes de fraccionamiento (medicamentos variaciones, revalidaciones, correcciones de errores, transferencias y todas aquellas solicitudes que afecten a datos administrativos) , se podrán gestionar desde la nueva aplicación de fraccionamiento de fichas técnicas y prospectos, a través de su filtro principal de solicitudes.

A continuación se presenta un breve resumen de las diferentes opciones que será ampliado a lo largo de este manual.

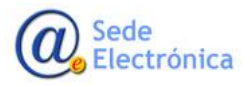

MINISTERIO DE SANIDAD, CONSUMO Y BIENESTAR SOCIAL

# <span id="page-4-0"></span>**1. INSTALACIÓN DE LA APLICACIÓN**

## <span id="page-4-1"></span>**1.1.Requisitos de la aplicación**

La instalación de la aplicación, necesita unos requisitos previos instalados previamente en el sistema así como de dos complementos de office.

- Requisitos instalados en el sistema (instalación automática en caso de no encontrarlos):
	- o Windows Installer 3.1
	- o NET Framework 3.5 SP1
	- o Ensamblados de interoperabilidad primarios de Microsoft Office 2007
	- o Paquete de idioma de Microsoft Visual Studio 2010 Tools para Office Réuntame (x86 y x64) ESN
- Requisitos con INSTALACIÓN MANUAL si no existe en office 2007:
	- o Complemento de Microsoft Office 2007 para Guardar como PDF o XPS de Microsoft <http://www.microsoft.com/es-es/download/details.aspx?id=7>

Los requisitos previos instalados en el sistema los detectará automáticamente el paquete de instalación e intentará descargarlos online para la instalación de no existir en el equipo. Solo para office 2007, y si no está instalado ya en el equipo (lo podemos comprobar si nos sale la opción "PDF o XPS" desde guardar como):

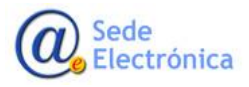

MINISTERIO DE SANIDAD, CONSUMO Y BIENESTAR SOCIAL

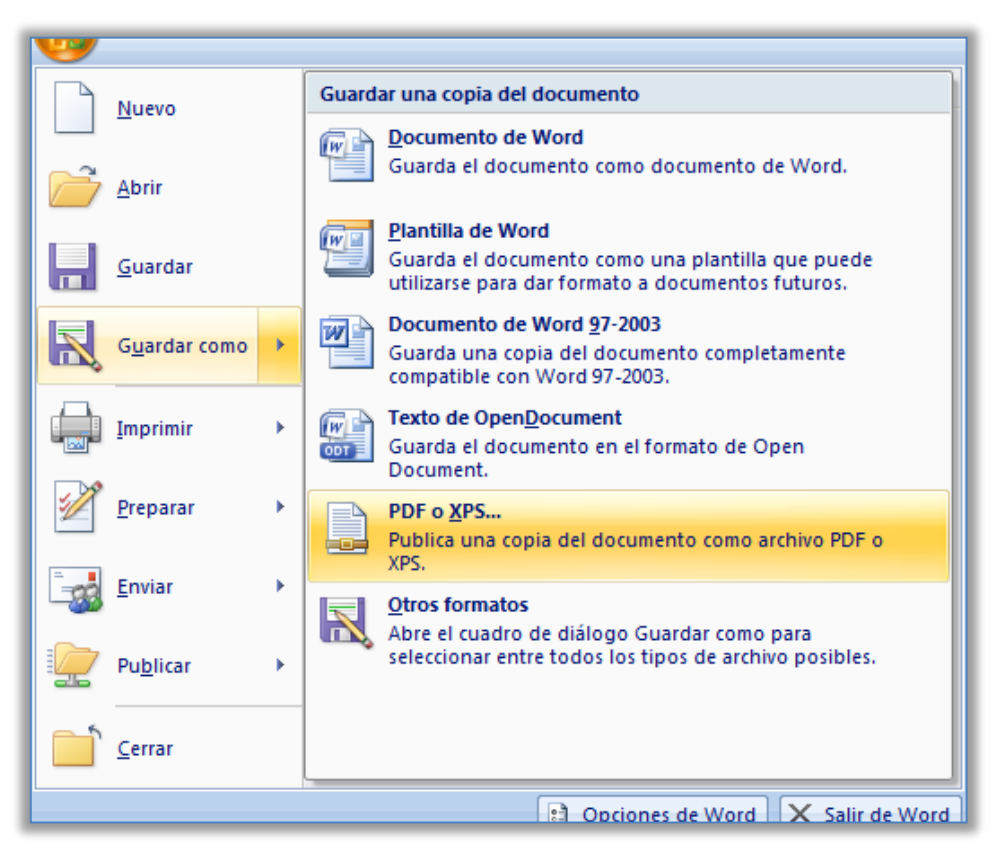

Si esa opción no está visible, necesitamos realizar la instalación manual del complemento de Microsoft Office 2007 para Guardar como PDF o XPS de Microsoft, para poder realizar la exportación de Word a pdf del botón de vista previa de la aplicación.

Hasta que no se instalen estos requisitos previos, no se instalará la aplicación y los complementos de office.

Complementos de office: Edición de Fichas Técnicas y Edición de Prospectos

Para el perfil de laboratorio es indispensable los complementos de office de Edición de Fichas Técnicas y Edición de Prospectos. La aplicación solo solicitara la instalación de dichos paquetes la primera vez.

Cada vez que se inicie sesión, la aplicación, comprobará que todos los complementos necesarios siguen instalados en el equipo, así como posibles actualizaciones con nuevas funcionalidades o mejoras. De encontrar dichas actualizaciones, solicitará permiso al usuario y continuará la ejecución después de proceder con la actualización.

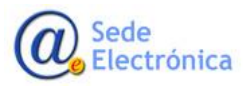

MINISTERIO DE SANIDAD, CONSUMO Y BIENESTAR SOCIAL

**Agencia Española de Medicamentos y Productos Sanitarios, AEMPS**

Página 3 de 27

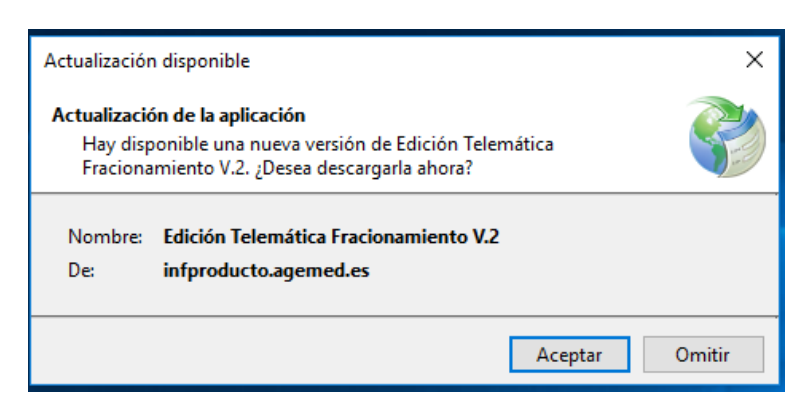

## <span id="page-6-0"></span>**1.2.Instrucciones de primera instalación**

Podrá acceder a la instalación de la aplicación desde:

Accediendo directamente a este enlace:

<http://infproducto.agemed.es/webdownloadftpr/apliftpr/>

(Se inicia pulsando el botón "instalar" al final de la página)

Pulsamos el botón INSTALAR situado al final de la página y seguimos los pasos que nos va indicando en el proceso de instalación.

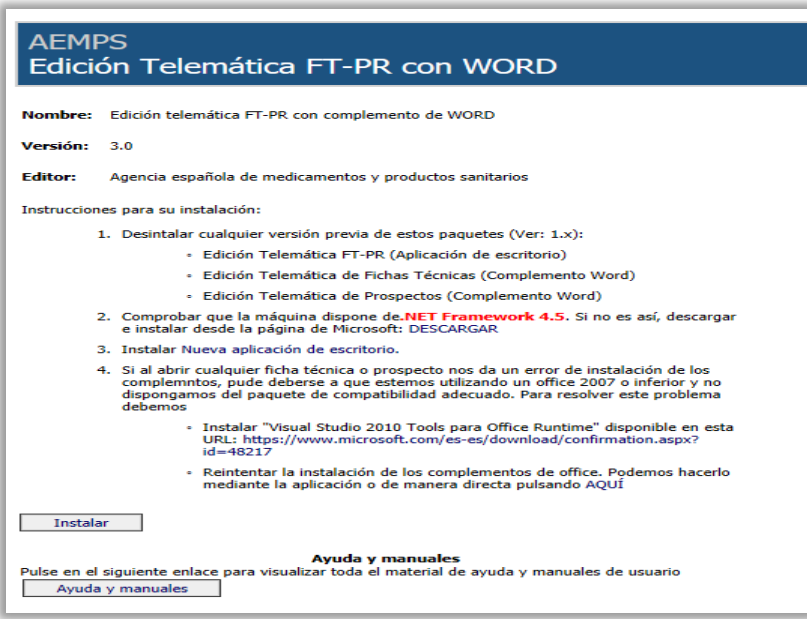

Después de instalar los requisitos previos (si procede), pulsaremos el botón de ejecutar o guardar.

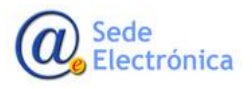

MINISTERIO DE SANIDAD, CONSUMO Y BIENESTAR SOCIAL

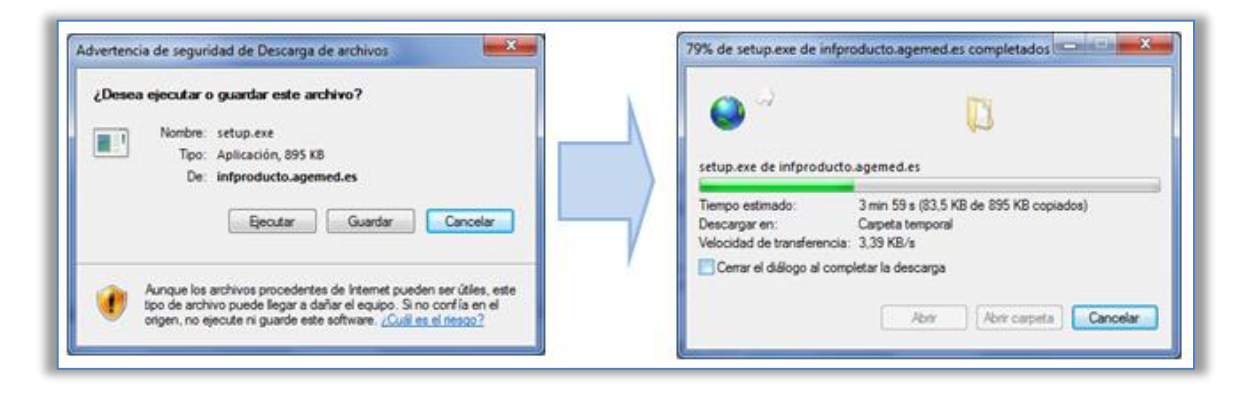

Una vez descargado, procederemos a instalar la aplicación:

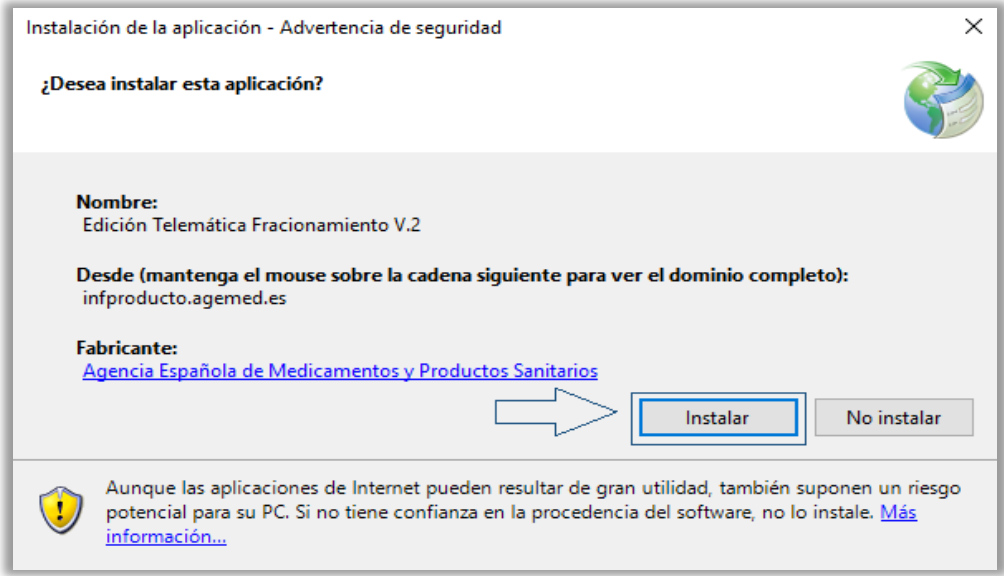

En la primera ejecución, nos pedirá logarnos con nuestro usuario y contraseña, con los mismos datos de acceso a RAEFAR.

Una vez accedamos por primera vez al fraccionamiento de una Ficha Técnica o Prospecto, se instalaran los paquetes pertinentes para cada uno de los documentos.

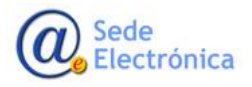

MINISTERIO DE SANIDAD, CONSUMO Y BIENESTAR SOCIAL

**Agencia Española de Medicamentos y Productos Sanitarios, AEMPS**

Página 5 de 27

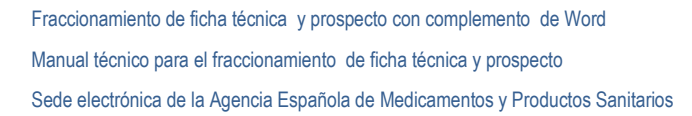

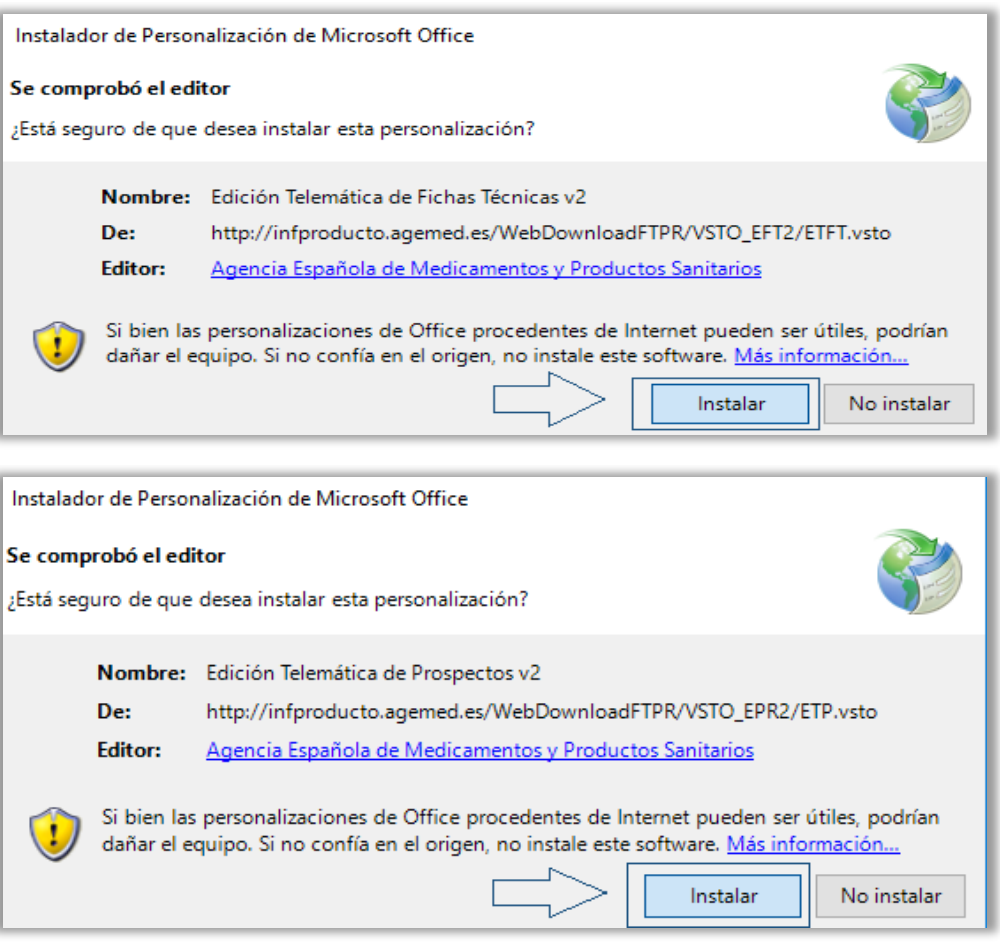

Al pulsar Instalar, descargará e instalará el complemento de office en cada caso (FT y P)

### <span id="page-8-0"></span>**1.3.Importante : configurar excepciones en el equipo**

La aplicación necesita estar en continuo acceso a dicha web de la AEMPS:

<http://aempsws.aemps.es/loginaemps/loginaemps.asmx>

<http://infproducto.agemed.es/WebServicesFTPR/ServiceFTPR.asmx>

**Hay que poner esta URL como excepción en firewalls, proxys y antivirus, para el correcto funcionamiento de la aplicación y su comunicación con la agencia.**

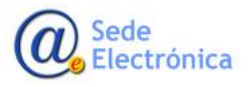

MINISTERIO DE SANIDAD, CONSUMO Y BIENESTAR SOCIAL

**Agencia Española de Medicamentos y Productos Sanitarios, AEMPS**

Página 6 de 27

# <span id="page-9-0"></span>**2. GESTIONAR SOLICITUDES DE FRACCIONAMIENTO**

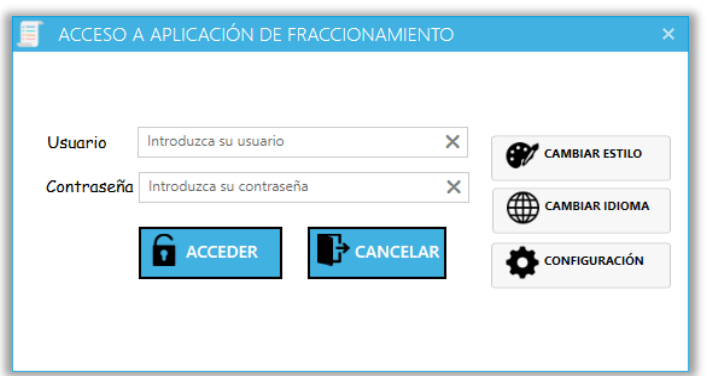

Una vez instalada la aplicación, el primer paso es introducir el usuario y contraseña desde la pantalla de autentificación, con los mismos datos que se introducen en el acceso a Raefar.

Tendremos la opción de seleccionar el idioma (inglés o español) con el que deseemos trabajar. También podremos configurar la apariencia/estilo de la aplicación.

Seguidamente de validar el usuario, se car-

gará la pantalla principal donde podremos acceder a todas las solicitudes de fraccionamiento de los laboratorios asignados al usuario.

La pantalla principal se divide en cuatro/pestañas, que contienen todas las solicitudes susceptibles de ser fraccionadas, con fraccionamiento en curso o fraccionamiento aprobado, a saber:

- **Medicamentos en Curso de Registro**.(Nuevas Solicitudes en curso y autorizados en EEE, pendientes de España).
- **Medicamentos en el Histórico** (Autorizados/Suspendidos).
- **Variaciones en Curso que afectan a Ficha Técnica y/o Prospecto**.
- **Otras solicitudes.**

Por defecto se cargan las solicitudes del laboratorio que el usuario tiene marcado como principal. Desde la lupa de laboratorio titular podemos cambiar por cualquiera de los laboratorios secundarios asignados.

Podremos filtrar la búsqueda por varios campos como el nombre del medicamento, numero provisional, estado de la ficha técnica /prospecto.

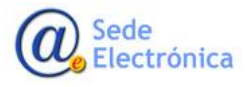

MINISTERIO DE SANIDAD, CONSUMO Y BIENESTAR SOCIAL

Fraccionamiento de ficha técnica y prospecto con complemento de Word

Manual técnico para el fraccionamiento de ficha técnica y prospecto

Sede electrónica de la Agencia Española de Medicamentos y Productos Sanitarios

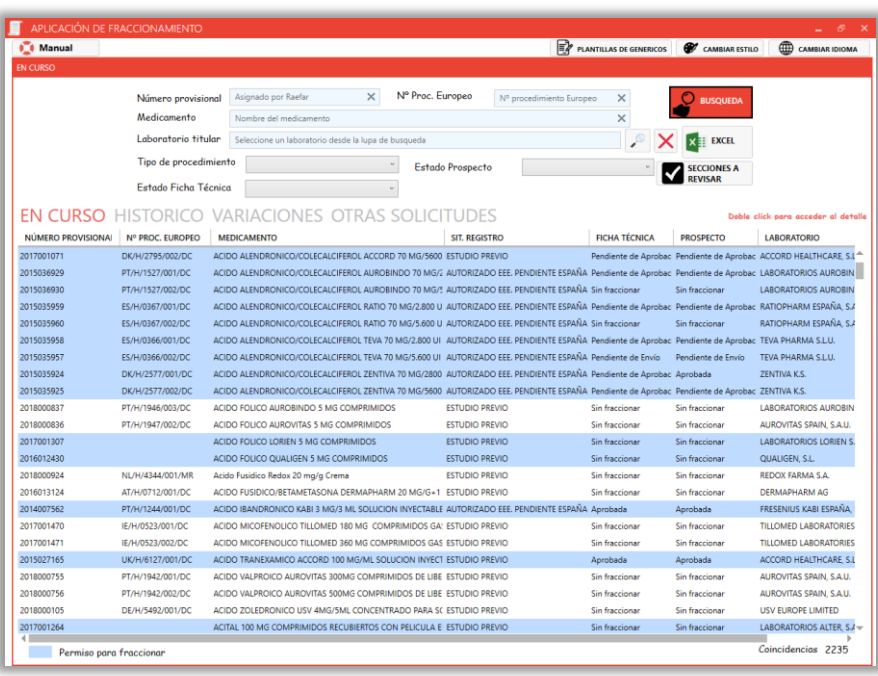

# <span id="page-10-0"></span>**3. FICHA TÉCNICA/PROSPECTO POR SECCIONES DE MEDICAMENTOS**

Tendremos acceso a las solicitudes de fraccionamiento tanto de medicamentos en curso (Nuevas solicitudes) o medicamentos ya autorizados/suspendidos en el histórico.

## <span id="page-10-1"></span>**3.1.Medicamentos en curso**

En la primera pestaña, medicamentos en curso, se recogen todas las solicitudes de Nuevos Registros, **y resaltados en amarillo aquellos que cumplen las siguientes condiciones (y por lo tanto aptos para realizar la solicitud de fraccionamiento de documentos)**:

- Nuevos registros DC/MRP la fase de fraccionamiento se iniciará cuando se inicie la fase de traducciones, día 210 en el caso de los DC, y día 90 en los MRP.
- Nuevos registros nacionales, el fraccionamiento se iniciará una vez pase la primera CODEM.

La consulta devuelve todos los medicamentos en curso, permitiendo la subida de ficheros de texto etiquetado, maqueta prospecto y etiquetados en todos los registros, así como los textos en Ingles y el resto de documentos requeridos en la antigua secuencia 9XXX (Decl. Fidelidad de la Traducción certificado Braille, Test de Legibilidad y Tarjeta Info Paciente.

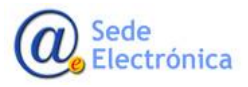

MINISTERIO DE SANIDAD, CONSUMO Y BIENESTAR SOCIAL

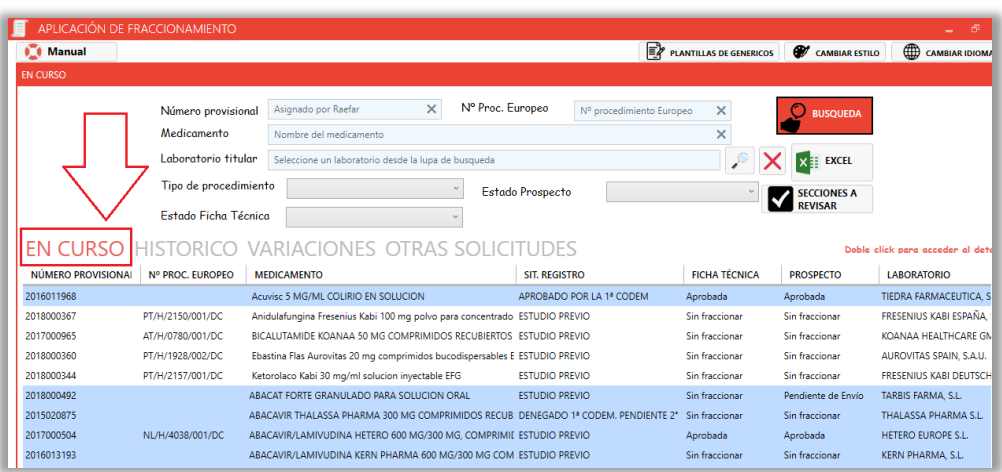

Al hacer doble clic en un registro SIN permisos de fraccionar (registros en blanco) nos mostrará la pantalla de detalle en la que podremos hacer la subida de los ficheros mencionados.

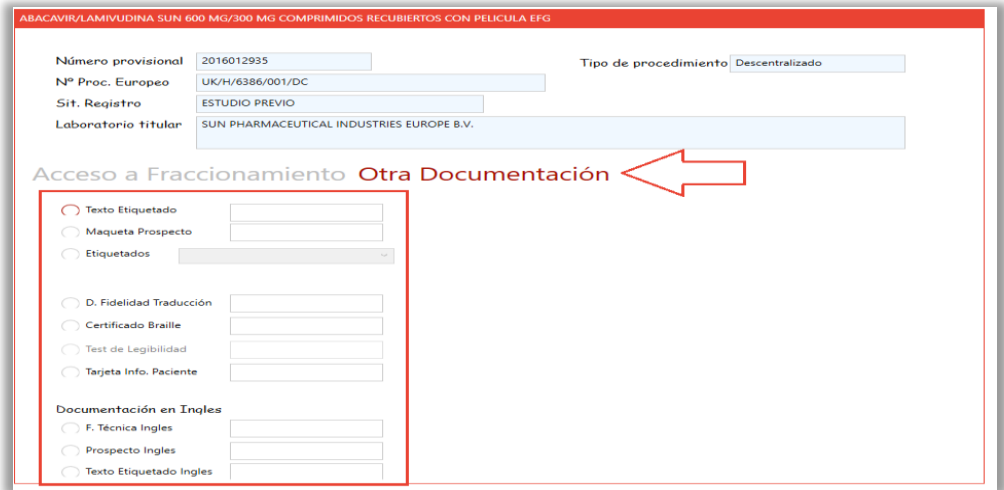

El tercer documento "Etiquetado" es un desplegable porque hay 6 posibles documentos que se pueden subir.

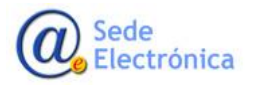

MINISTERIO DE SANIDAD, CONSUMO Y BIENESTAR SOCIAL

**Agencia Española de Medicamentos y Productos Sanitarios, AEMPS**

Página 9 de 27

Fraccionamiento de ficha técnica y prospecto con complemento de Word

Manual técnico para el fraccionamiento de ficha técnica y prospecto

Sede electrónica de la Agencia Española de Medicamentos y Productos Sanitarios

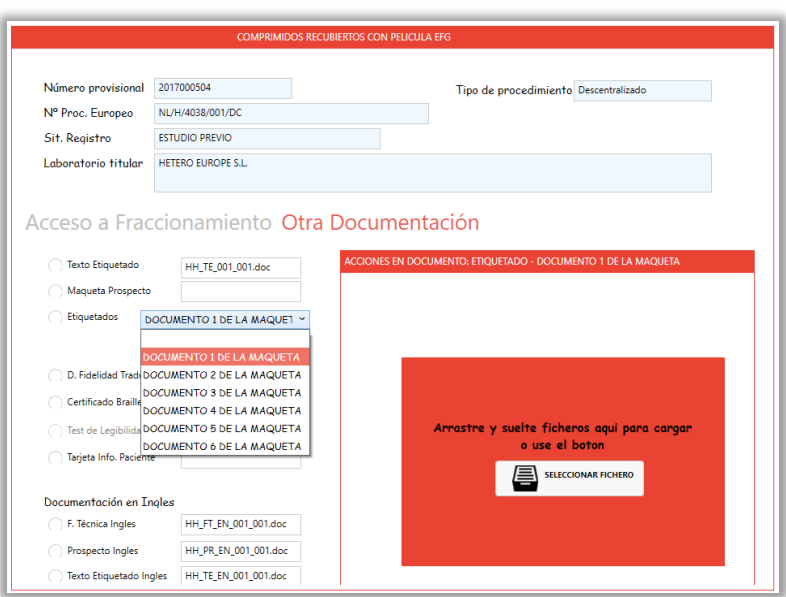

Al hacer doble "clic" en un registro CON permisos de fraccionar (registros en Azul), aparte de poder subir ficheros, podemos acceder al fraccionamiento del medicamento. Tendremos opción de eliminar y/o visualizar el documento, una vez adjuntado.

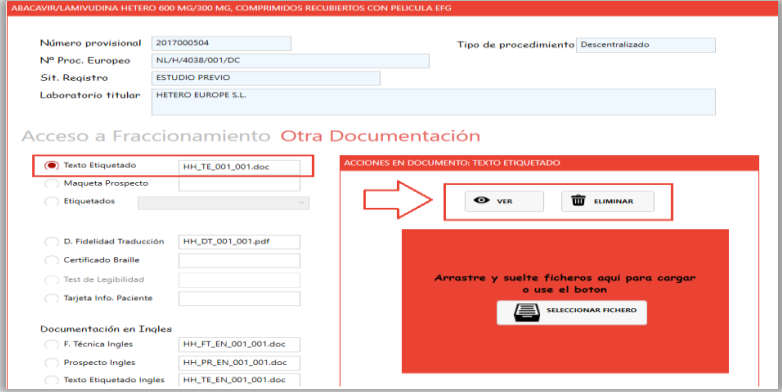

Desde cada uno de los botones de ficha técnica y prospecto, se accederá a la edición/gestión de la plantilla del documento seleccionado.

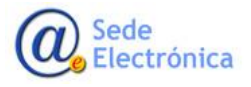

MINISTERIO DE SANIDAD, CONSUMO Y BIENESTAR SOCIAL

**Agencia Española de Medicamentos y Productos Sanitarios, AEMPS**

Página 10 de 27

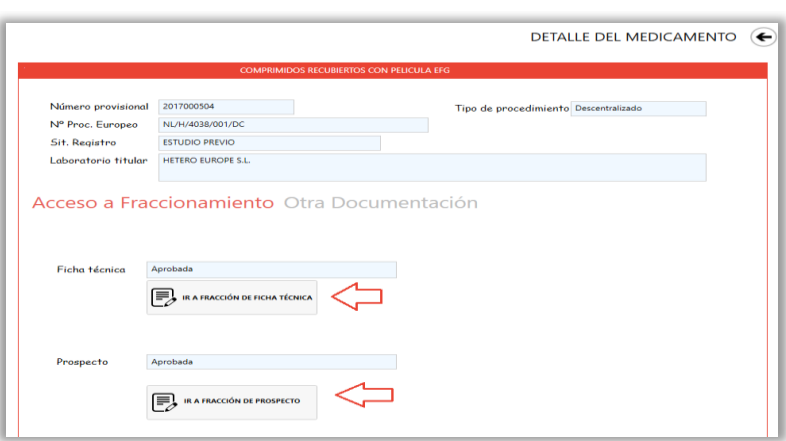

### **3.1.1. Estados de Fraccionamiento de Medicamentos en Curso**

Hay diferentes estados de fraccionamiento que dictaminan las opciones de edición habilitadas.

#### **Sin fraccionar**

Estado inicial del documento, sin haber ha comenzado la edición de fraccionamiento del documento.

En este estado nos da la posibilidad de copiar una ficha técnica o prospecto(botones de copia doc. existente) ya aprobado (ver apartado 4.6), para no comenzarlo desde cero, como por ejemplo para diferentes dosis de un mismo medicamento cuyo documento tiene secciones comunes ya rellenadas.

También se incluye en la nueva versión la posibilidad de importar FT y/o P desde otra ubicación.

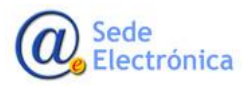

MINISTERIO DE SANIDAD, CONSUMO Y BIENESTAR SOCIAL

**Agencia Española de Medicamentos y Productos Sanitarios, AEMPS**

Página 11 de 27

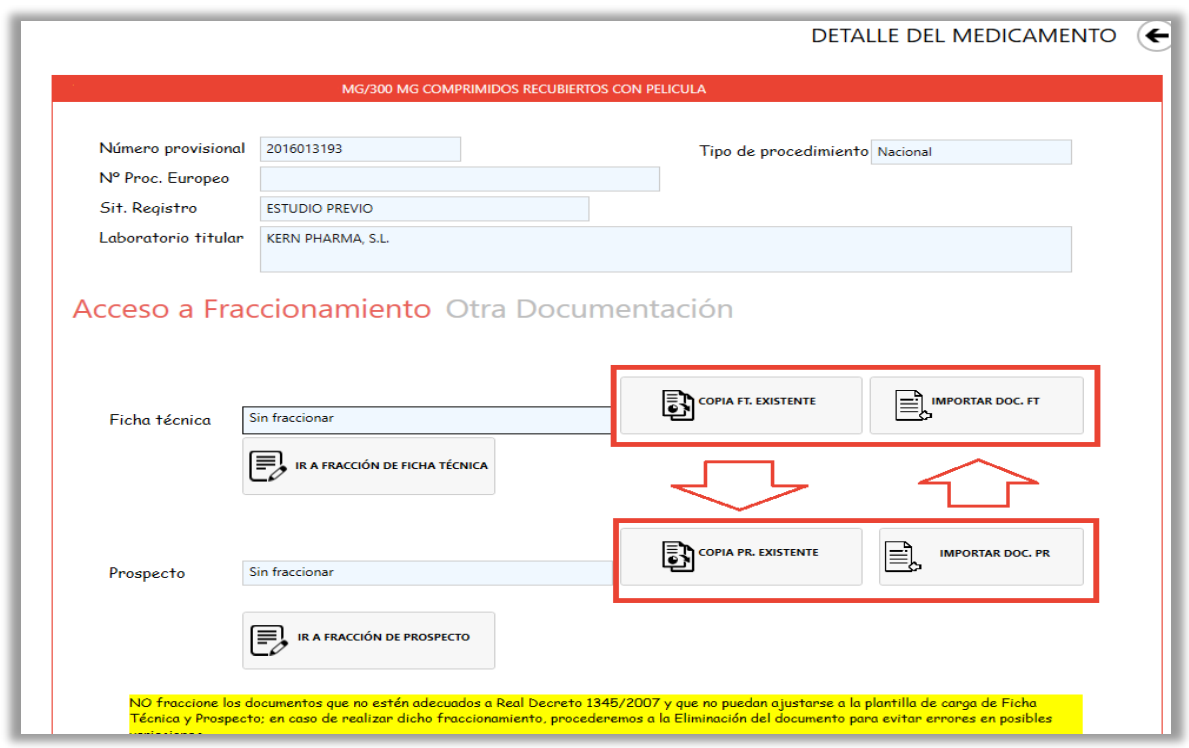

#### **Pendiente de creación**

Ya ha comenzado la edición de fraccionamiento del documento, ha creado la estructura de secciones (mínimo diez secciones en ficha técnica y todas las secciones del prospecto).

#### **Pendiente de envió**

Paso previo al envió del documento para su aprobación.

#### **Pendiente de aprobación**

Documento ya enviado para su aprobación. En este estado comienza la fase de comunicación con la AEMPS, se habilita la revisión del documento de secciones desde el botón de SECCIONES A REVISAR del filtro (en el cual se indican que secciones ha referenciado la AEMPS con comentarios o cambios).

### **Aprobada**

Documento aprobado por la AEMPS, no se permite la edición del documento. La versión del documento aprobado es la que aparecerá en el medicamento aprobado cuando este en la fase de histórico, así como en CIMA.

#### <span id="page-14-0"></span>**3.2.Medicamentos en histórico**

En la segunda pestaña, medicamentos en histórico, se recogen todas las solicitudes de medicamentos autorizados y suspendidos, con el detalle del estado de fraccionamiento de cada uno de ellos. Al hacer clic en cada una de los medicamentos, accederemos al detalle del estado del medicamento así como a la situación de fraccionamiento del mismo.

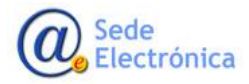

Página 12 de 27

MINISTERIO DE SANIDAD, CONSUMO Y BIENESTAR SOCIAL

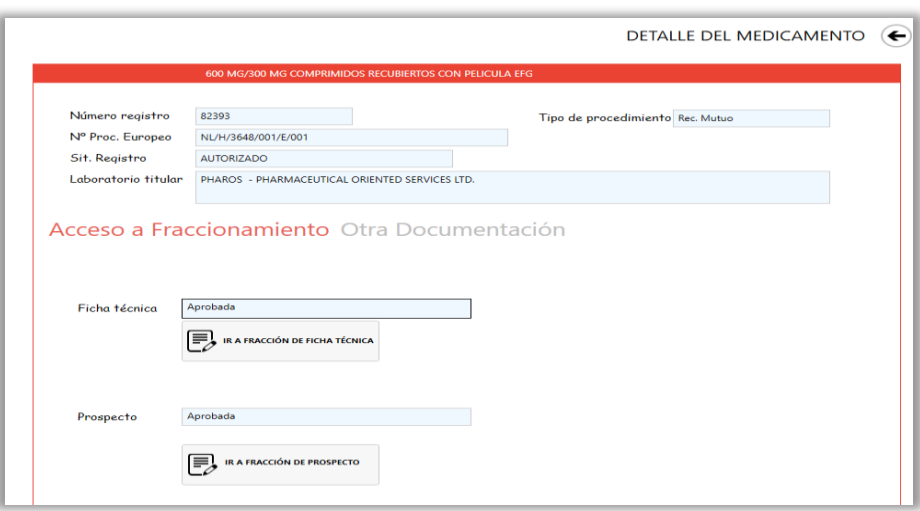

Desde cada uno de los botones de ficha técnica y prospecto, se accederá a la edición/gestión de la plantilla del documento seleccionado.

Desde la pestaña "Otra Documentación", podremos, en el caso de medicamentos del histórico adjuntar Foto embalaje exterior así como de la forma farmacéutica, acondicionamiento primario y hacerlas visibles en CIMA junto al resto de la información del medicamento.

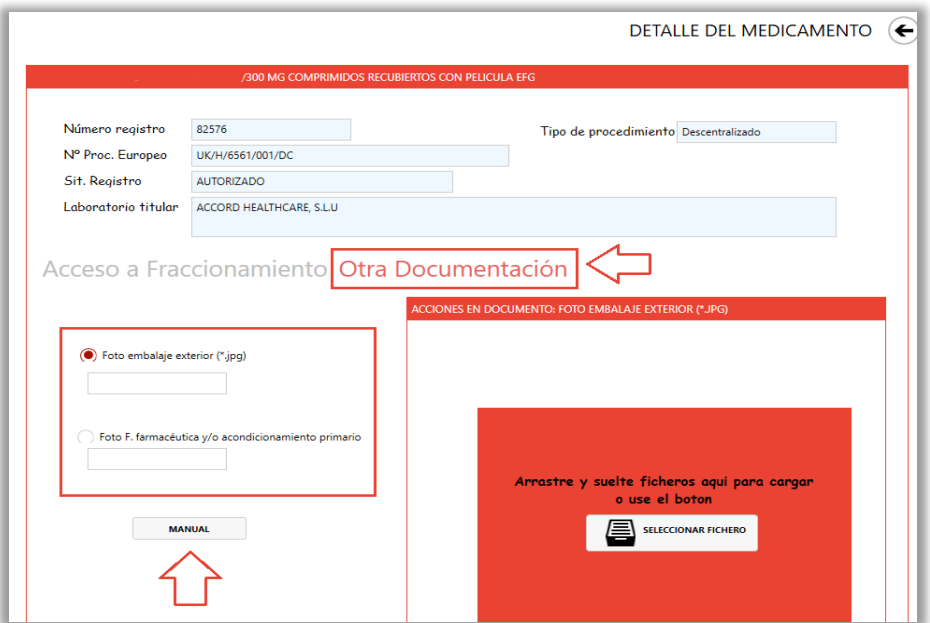

Dispone de una guía de ayuda para la correcta carga del embalaje exterior forma farmacéutica y acondicionamiento primario.

**<http://infproducto.agemed.es/WebDownloadFTPR/ApliFTPR2/Manuales/ManualCargaFotografias.pdf>** Desde el filtro principal podremos también discriminar la búsqueda en base a estos criterios.

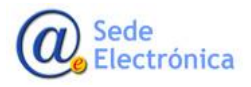

Página 13 de 27

MINISTERIO DE SANIDAD, CONSUMO Y BIENESTAR SOCIAL

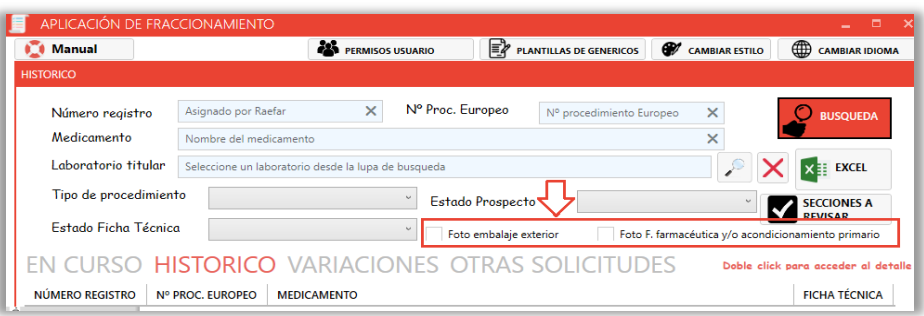

#### **3.2.1. Estados de fraccionamiento de medicamentos en histórico**

Hay diferentes estados de fraccionamiento que dictaminan las opciones de edición habilitadas.

**Sin fraccionar** 

Estado inicial del documento, sin haber ha comenzado la edición de fraccionamiento del documento.

En este estado también nos da la posibilidad de copiar/importar una ficha técnica o prospecto (botones de copia doc. Existente importar FT o P) ya aprobado (ver apartado 3.1.1.).

#### **Pendiente de envió**

Paso previo al envió del documento para su revisión.

**En Revisión**

Documento ya enviado para su aprobación. Para medicamentos de histórico no hay fase de comunicación con la AEMPS.

El documento pasara a aprobado o a pendiente de envió, si el laboratorio necesita hacer algún cambio en la aplicación.

#### **Aprobada**

Documento aprobado por la AEMPS, no se permite la edición del documento. La versión del documento aprobado es la que aparecerá en el medicamento aprobado, así como en CIMA.

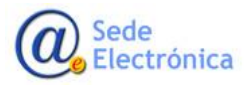

MINISTERIO DE SANIDAD, CONSUMO Y BIENESTAR SOCIAL

**Agencia Española de Medicamentos y Productos Sanitarios, AEMPS**

Página 14 de 27

# <span id="page-17-0"></span>**4. USO DE LA APLICACION EDICIÓN WORD DE DOCUMENTOS POR SECCIONES DE MEDICAMENTOS**

Cuando instanciemos la Fracción de Ficha técnica o Prospecto desde los botones de "IR A FRACCIÓN", la aplicación abrirá Microsoft Word como editor, de manera que podamos trabajar con las mismas funcionalidades que ofrece dicho editor de texto (incluido control de cambios).

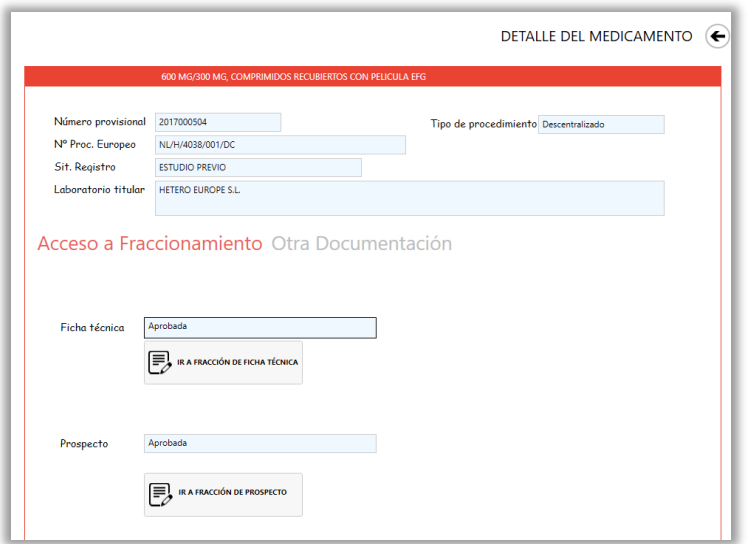

## <span id="page-17-1"></span>**4.1.Ficha técnica/prospecto. Sin fraccionar**

Cuando se accede a la edición por Word de un documento sin fraccionar por primera vez, la aplicación nos preguntará:

"El medicamento no contiene registro de Ficha Técnica fraccionada ¿Desea comenzar una nueva?"

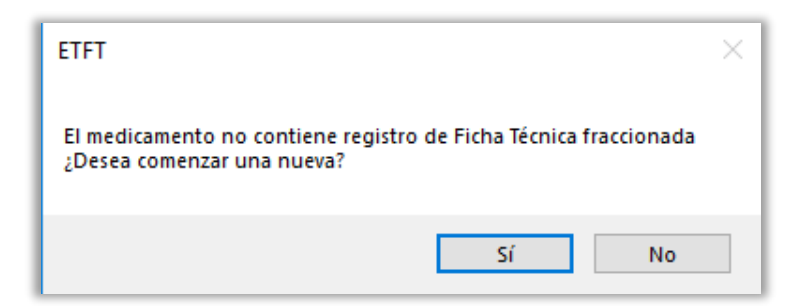

Al comenzar una nueva, cargará una plantilla de Ficha Técnica en blanco y creara la estructura mínima de secciones asignadas (10 por defecto) de manera que podamos ir editando cada una de ellas y añadiendo las que necesitemos posteriormente. El estado cambiara automáticamente a Pendiente de creación.

Si elegimos que no queremos empezar una nueva, cerrara el Word para elegir otra opción desde el detalle del medicamento, como por ejemplo, la copia de una existente.

Sede Electrónica

Página 15 de 27

MINISTERIO DE SANIDAD, CONSUMO Y BIENESTAR SOCIAL

# <span id="page-18-0"></span>**4.2.Ficha técnica/prospecto. Edición comenzada**

En estado de pendiente de creación, pendiente de envió y pendiente de aprobación ya podremos acceder a los controles de edición del complemento de Word instalado, desde la pestaña correspondiente (Ficha Técnica Prospecto o Variación).

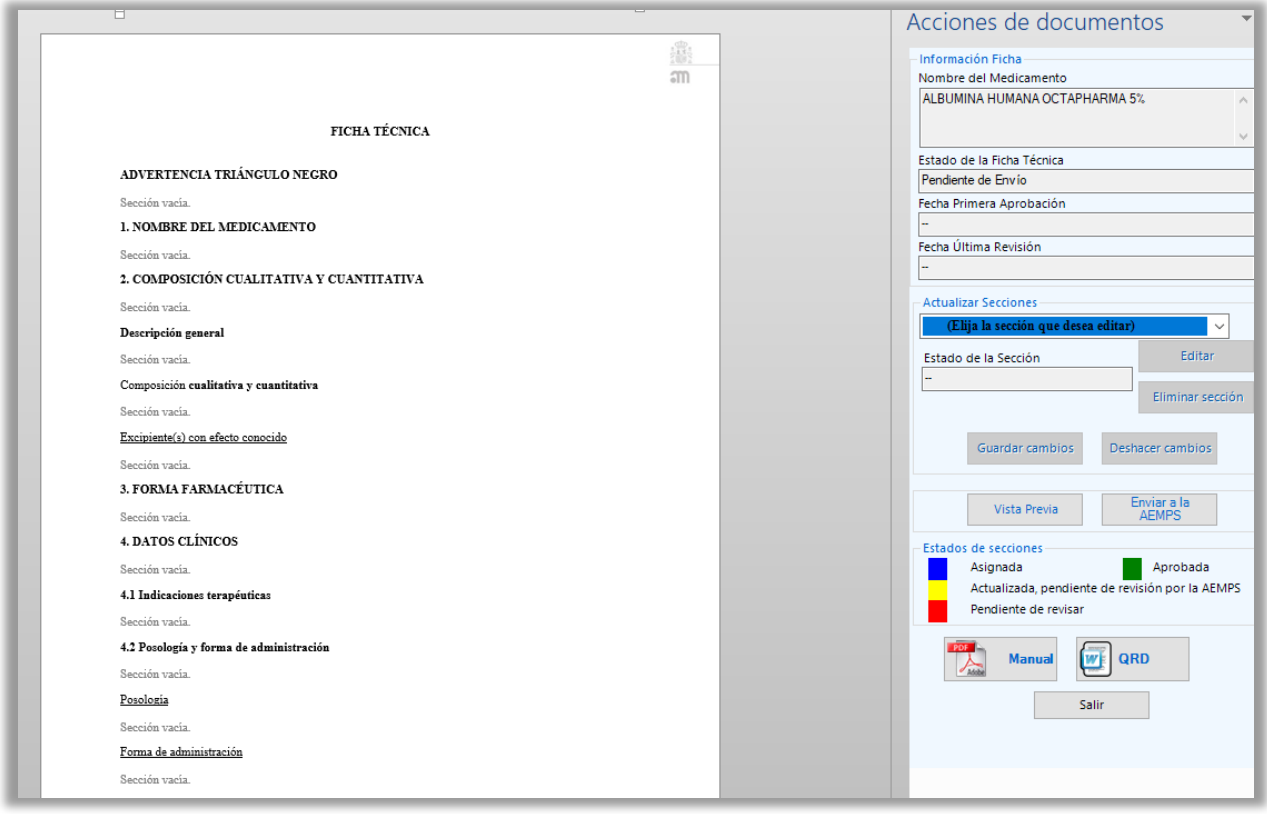

El documento muestra la plantilla con todas las secciones de la ficha técnica/prospecto que se pueden editar.

Inicialmente hay un mínimo de secciones asignadas, por defecto 10 en ficha técnica y 6 en prospecto, que son obligatorias.

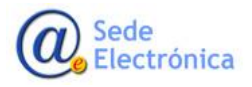

MINISTERIO DE SANIDAD, CONSUMO Y BIENESTAR SOCIAL

**Agencia Española de Medicamentos y Productos Sanitarios, AEMPS**

Página 16 de 27

Posteriormente se pueden ir asignando tantas secciones como sean necesarias para el documento que se está editando, para ello se tiene que ir sección por sección editando su contenido.

Para editar el contenido, seleccionaremos, desde el despegable situado en la barra de herramientas, la sección a editar, y posteriormente pulsaremos sobre el botón "Editar Sección".

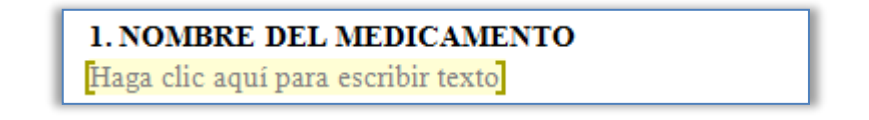

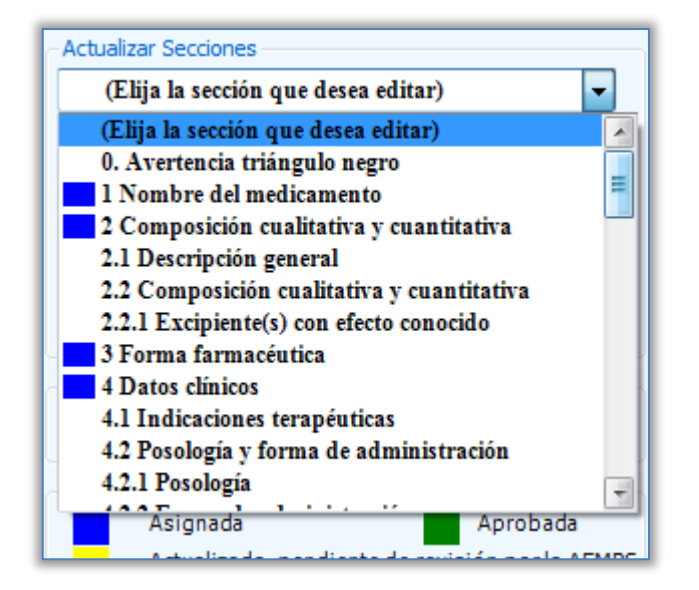

En ambos casos, desde el documento, o desde el desplegable, nos indicara en que sección estamos.

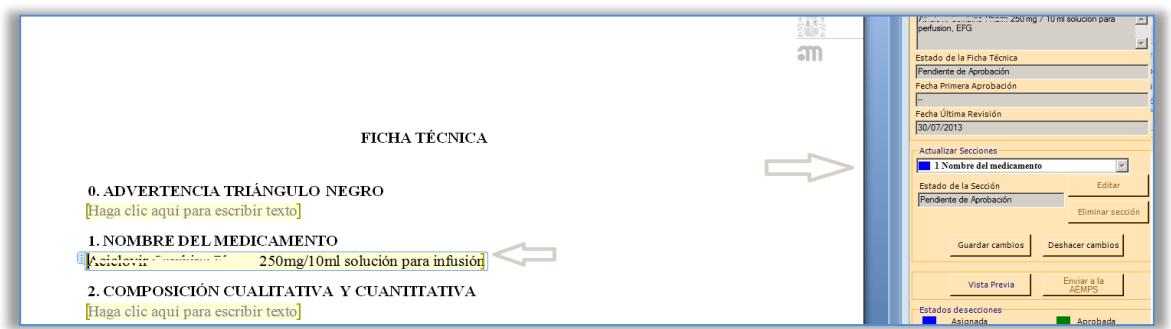

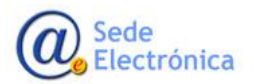

MINISTERIO DE SANIDAD, CONSUMO Y BIENESTAR SOCIAL

En el propio panel de información, tenemos la leyenda de los estados en los que se puede encontrar cada una de las secciones:

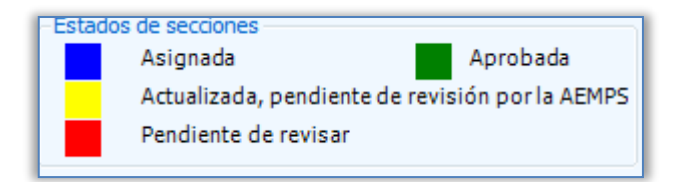

#### **Asignada**

Sección que ya ha sido asignada/editada y por lo tanto será evaluada por la AEMPS.

#### **Actualizada, pendiente de revisión por la AEMPS**

Estando el documento ya enviado a la AEMPS, indica que la sección ha sido modificada por el laboratorio y está pendiente que la revise un evaluador de la AEMPS.

#### **Pendiente de revisar**

Estando el documento ya enviado a la AEMPS, indica que la sección ha sido modificada por un evaluador de la AEMPS, y que el laboratorio tiene que revisar.

#### **Aprobada**

Sección aprobada, no se puede editar ni eliminar, dicha sección formara parte del documento aprobado en histórico.

Una vez posicionados en la sección, podemos editar la sección o eliminarla del documento (si no es una las obligatorias).

Al pulsar "Editar" el panel pasara a color azul, lo que nos muestra que estamos trabajando en el modo Edición para la sección.

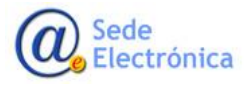

MINISTERIO DE SANIDAD, CONSUMO Y BIENESTAR SOCIAL

**Agencia Española de Medicamentos y Productos Sanitarios, AEMPS**

Página 18 de 27

Fraccionamiento de ficha técnica y prospecto con complemento de Word Manual técnico para el fraccionamiento de ficha técnica y prospecto

Sede electrónica de la Agencia Española de Medicamentos y Productos Sanitarios

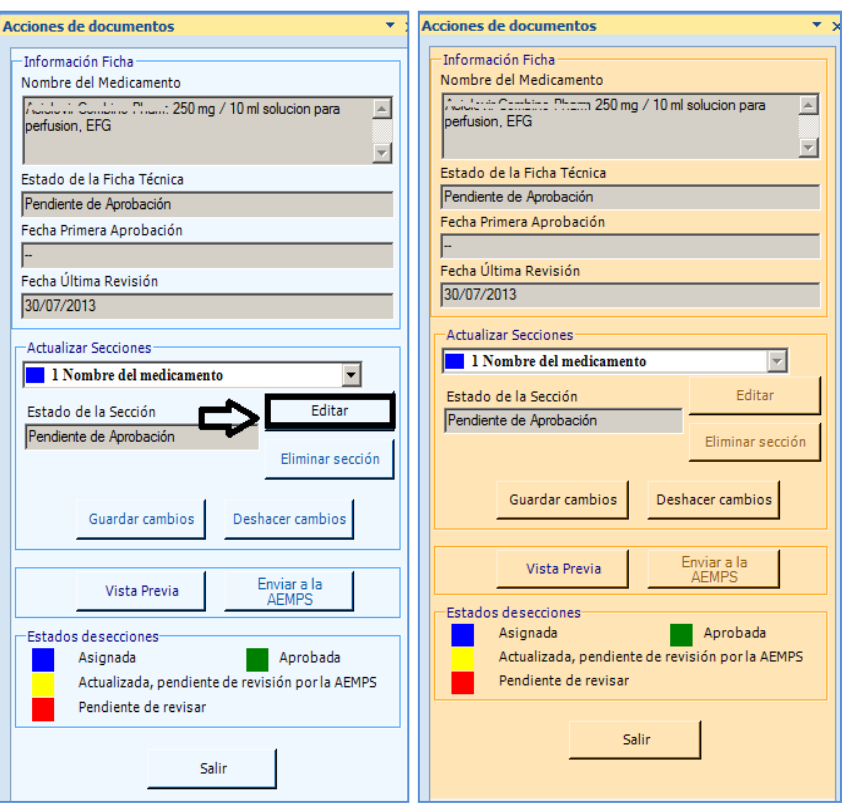

En modo edición nos habilitará la sección elegida para que procedamos a su edición y los botones de "Guardar cambios" y "Deshacer cambios".

Mientras estemos editando una sección, no podemos acceder ni editar otra.

Ahora podemos modificar el contenido de la sección elegida, pudiendo guardar los cambios introducidos desde el botón guardar o deshaciendo los cambios que hayamos realizado en modo edición en la sección.

El modo edición termina cuando se deshace o se guarda el contenido de la sección, habilitando de nuevo los controles de vista previa, envió AEMPS, así como la apariencia de color azul del panel.

## <span id="page-21-0"></span>**4.3.Ficha técnica/prospecto. Botones adicionales complemento Word**

<span id="page-21-1"></span>Aparte de los botones habilitados en el modo edición (guardar y deshacer cambios) estan disponibles tambien:

Eliminar sección

Elimina la sección del documento, para que no este contenida en el aprobado final.

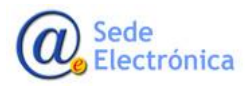

Página 19 de 27

MINISTERIO DE SANIDAD, CONSUMO Y BIENESTAR SOCIAL

Vista Previa

Genera el pdf resultante del contenido del documento. Muestra como quedaría el documento final con las secciones asignadas en el momento de pulsar el botón.

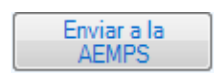

Para enviar a la agencia una vez que hayamos terminado la edición de las secciones del documento. El envío a la AEMPS solo se realiza una única vez, y a partir de dicho envío, el documento pasará a pendiente de aprobación y comenzará el periodo de comunicación con la AEMPS.

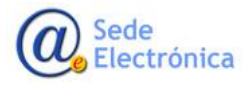

MINISTERIO DE SANIDAD, CONSUMO Y BIENESTAR SOCIAL

**Agencia Española de Medicamentos y Productos Sanitarios, AEMPS**

Página 20 de 27

### **4.4.Ficha técnica/prospecto. Periodo de comunicación**

Una vez enviada la solicitud de fraccionamiento a la AEMPS, y esta ya se encuentra en pendiente de aprobación, tanto el laboratorio como la AEMPS, pueden añadir contenido, comentarios en cada una de las secciones.

Todos los cambios que realicemos en una sección, ya serán en color rojo para diferenciarlos del contenido que se envío inicialmente en la sección. Cada cambio que guardemos en este estado pasará a estar marcado como una sección pendiente de revisar por parte de la AEMPS. Así como el caso contrario, en el que todo cambio que guarde o modifique la AEMPS en este estado, pasará a estar marcado como una sección pendiente de revisar por parte del laboratorio.

No podremos editar las secciones que la AEMPS ya haya aprobado y por lo tanto están cerradas.

### <span id="page-23-0"></span>**4.5.Ficha técnica/prospecto. Apartado de secciones a revisar**

Desde el filtro principal, existe un botón de "SECCIONES A REVISAR" en el cuál se recogen todos los documentos, de nuevos registros así como de la parte de variaciones, que tienen secciones que la AEMPS ha cambiado el contenido (es decir que ya fueron enviado previamente) o nos ha añadido un comentario, y que tenemos que revisar antes de su posible aprobación.

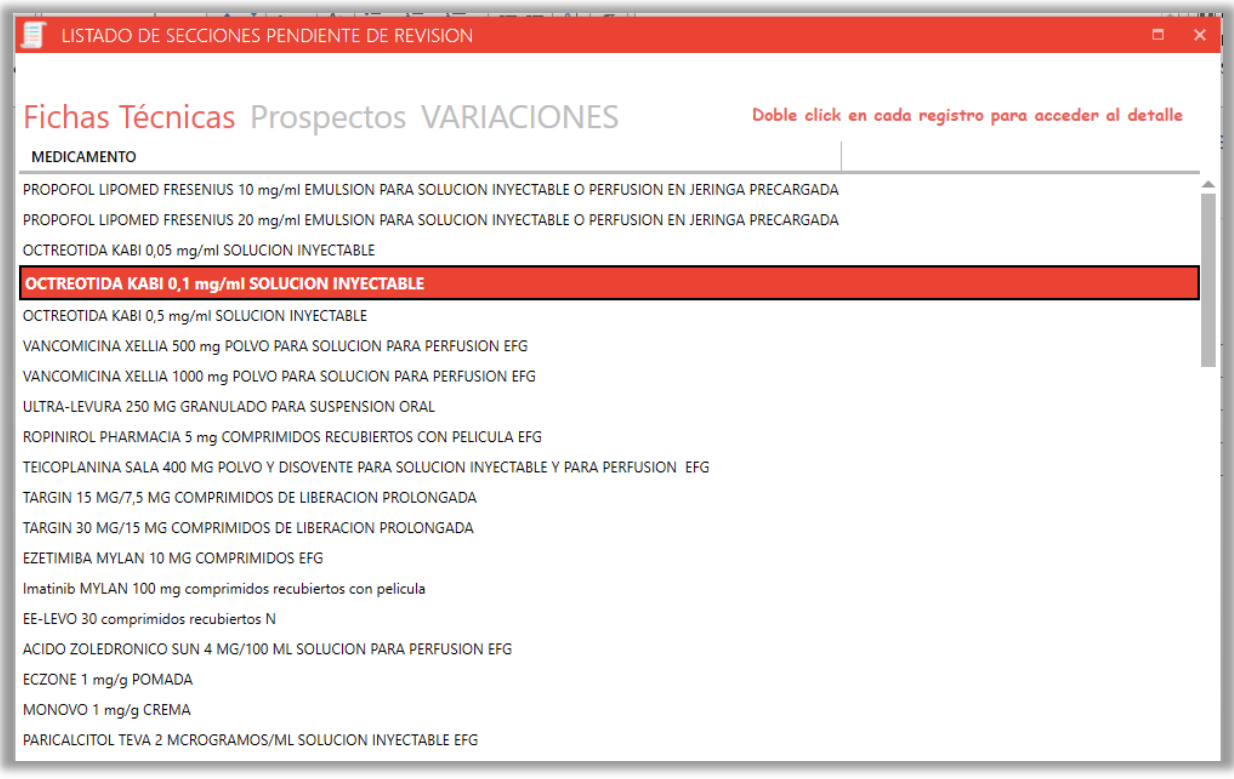

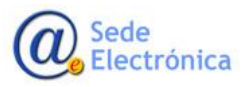

Página 21 de 27

MINISTERIO DE SANIDAD, CONSUMO Y BIENESTAR SOCIAL

Contiene tres pestañas que incluyen todos los documentos de fichas técnicas, prospectos y variaciones, que ya fueron enviados a la AEMPS. Documentos que contienen secciones, que la AEMPS ha modificado, o ha añadido un comentario.

Al pulsar dos veces en cada uno de los documentos, nos muestra el listado de secciones a revisar dentro del documento seleccionado.

Desde el botón "Ir a Fracción" nos abrirá una instancia de word con el complemento cargado, para la edición de la sección en cuestión.

## <span id="page-24-0"></span>**4.6.Ficha técnica/prospecto. Filtro de copia de documento existente**

Antes de acceder a la edición por primera vez del documento, tenemos la posibilidad de hacer una copia de ficha técnica/prospecto, comenzada si es del mismo titular o aprobadas cuando es de diferentes titulares.

Se tendrá acceso a la copia, siempre y cuando el estado, del documento del medicamento destino de la copia, sea "Sin fraccionar". En esta situación se habilitarán los botones que dan paso al filtro de elección de documento que será copiado al medicamento elegido.

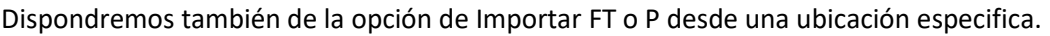

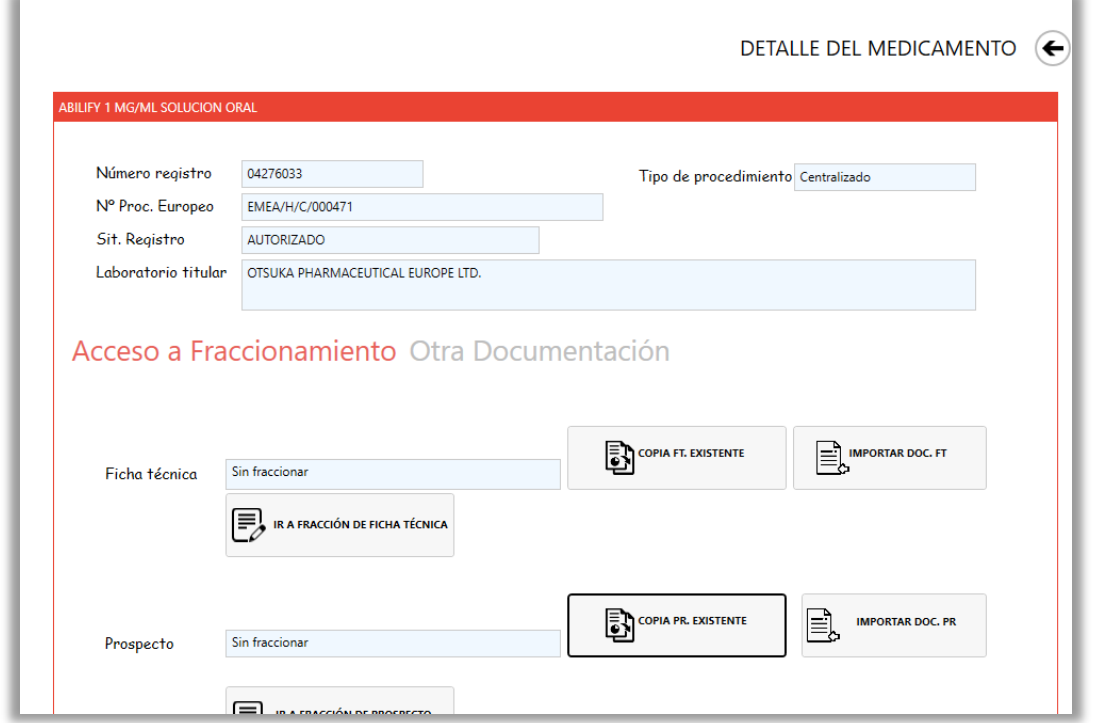

Desde el filtro de copiado de documento existente, podemos buscar el medicamento por nombre o por descripción clínica.

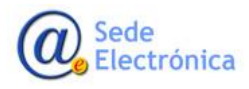

Página 22 de 27

MINISTERIO DE SANIDAD, CONSUMO Y BIENESTAR SOCIAL

En los resultados, en la última columna, tenemos el botón de copiar documento, el cual hara una copia exacta del documento del medicamento buscado en el medicamento destino elegido desde el filtro anterior.

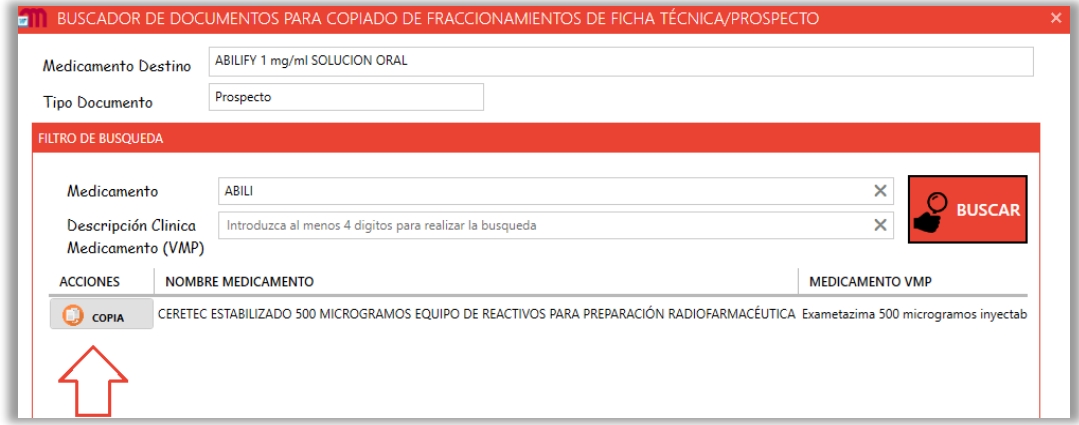

# <span id="page-25-0"></span>**5. VARIACIONES DE FICHA TÉCNICA/PROSPECTO POR SECCIONES**

Desde la tercera pestaña del filtro principal, muestra los datos de las variaciones que afectan a ficha técnica y prospecto, que tienen medicamentos editados con el nuevo sistema de complemento de Word, con detalle del reglamento, números de agrupación y estado de del fraccionamiento de la variación.

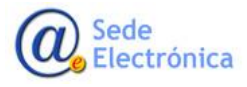

MINISTERIO DE SANIDAD, CONSUMO Y BIENESTAR SOCIAL

**Agencia Española de Medicamentos y Productos Sanitarios, AEMPS**

Página 23 de 27

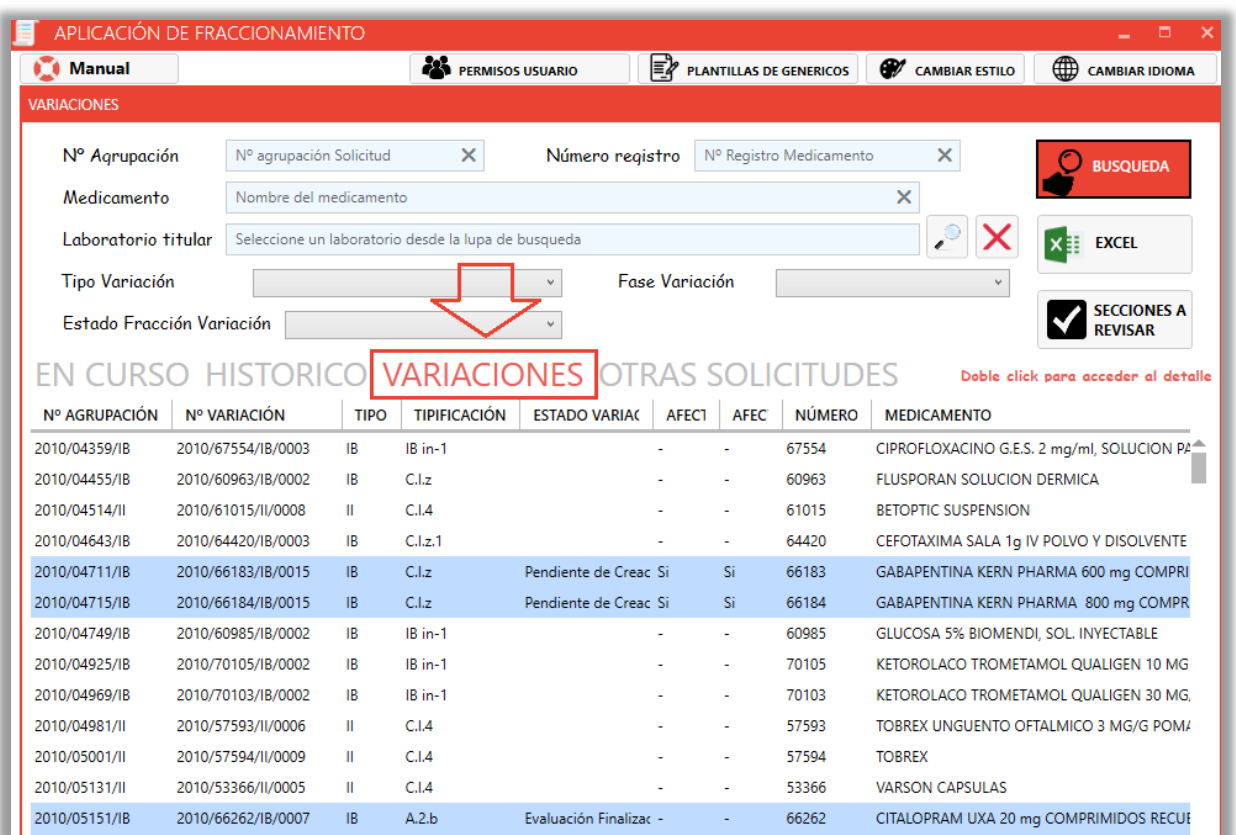

La consulta devuelve todos los variaciones (antes solo los que se permitía fraccionar), y permite la subida de ficheros de texto etiquetado, maqueto prospecto y etiquetados.

Las variaciones que permite subir ficheros, son aquellas que aun no han sido evaluadas todavía, es decir, que aun no tienen un estado final (autorizada, denegada, desistida), tengan fraccionamiento de ficha/prospecto o no.

### **Como en el caso de medicamentos, solo los registros marcados en amarillo pueden ser seleccionados para editar el fraccionamiento de ficha y prospecto de la variación.**

Al hacer doble clic en un registro SIN permisos de fraccionar (blancos) nos mostrara la pantalla de detalle en la que podremos hacer la subida de los ficheros mencionados.

En variaciones se puede subir cada fichero a cada uno de los medicamentos afectados por la variación seleccionada. Por ello cada medicamentos de la variación que aun no ha sido evaluado, aparecerá en el desplegable.

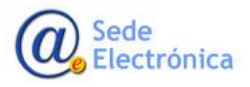

MINISTERIO DE SANIDAD, CONSUMO Y BIENESTAR SOCIAL

**Agencia Española de Medicamentos y Productos Sanitarios, AEMPS**

Página 24 de 27

Cada vez que seleccionemos uno de ellos, nos mostrara el panel de subida con los tres posibles tipos de documentos a subir.

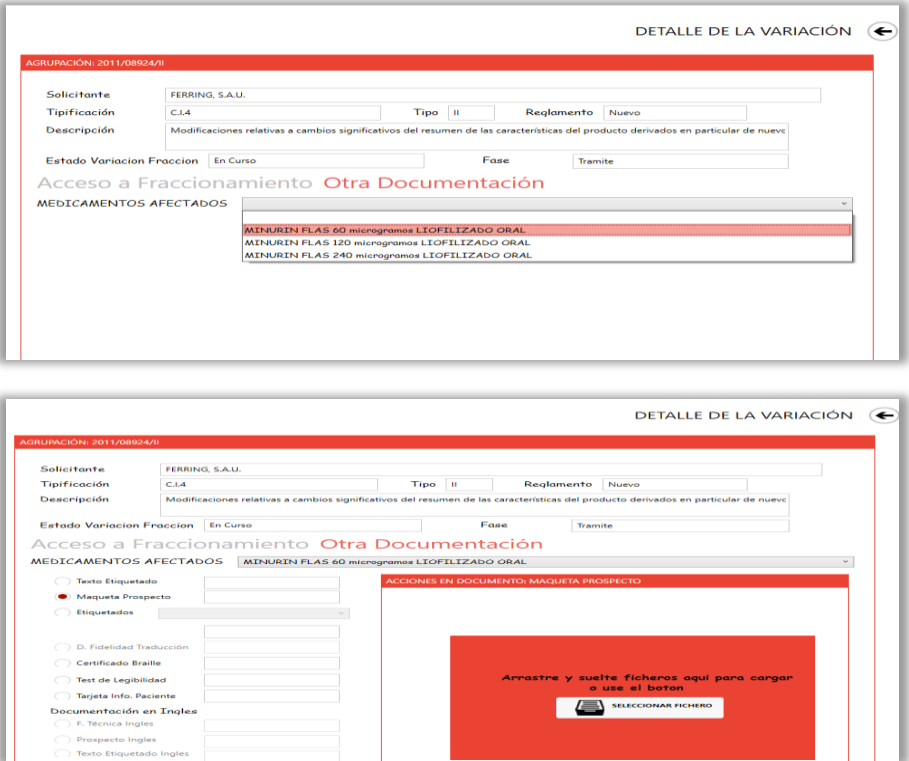

Al hacer doble clic en un registro CON permisos de fraccionar, aparte de poder subir ficheros, podemos acceder al fraccionamiento de la variación.

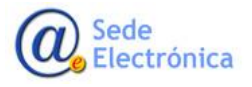

MINISTERIO DE SANIDAD, CONSUMO Y BIENESTAR SOCIAL

**Agencia Española de Medicamentos y Productos Sanitarios, AEMPS**

Página 25 de 27

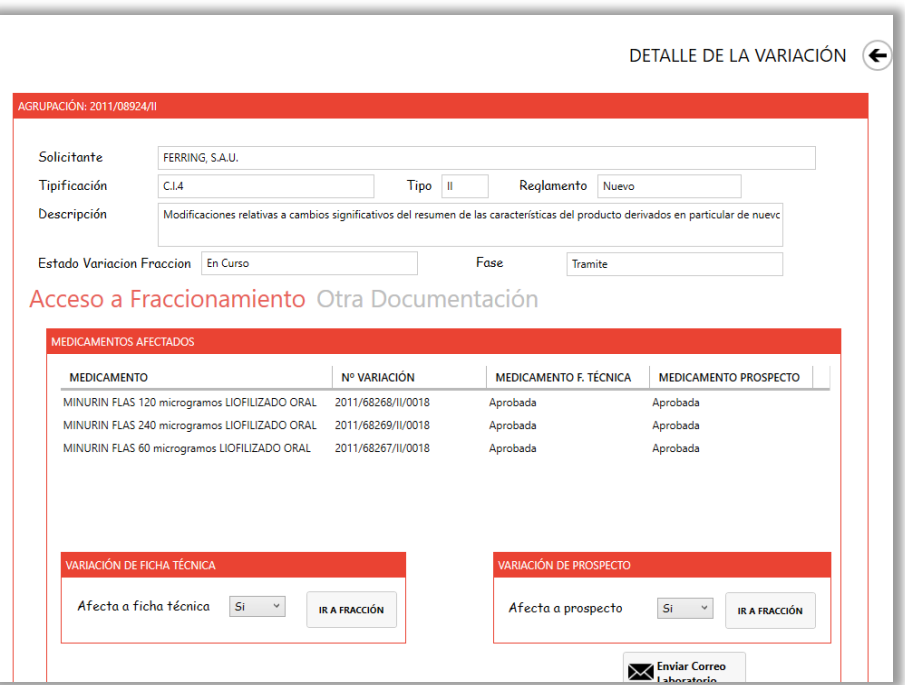

Desde esta pantalla de detalle nos muestra la fase en la que esta la variación en Raefar, así como el estado del fraccionamiento de la variación, descripción, tipo de la variación, reglamento.

Seguidamente tenemos el detalle de los medicamentos afectados por la variación u otra solicitud, y el estado en el que está el fraccionamiento de ambos documentos de ficha técnica/prospecto. La edición de Word solo se permitirá en aquellos medicamentos cuyo estado de fraccionamiento sea aprobado.

Tanto para ficha técnica como para prospecto, podemos elegir que la variación u otra solicitud afecta al documento o no, simplemente cambiando la opción del desplegable de cada uno de los documentos.

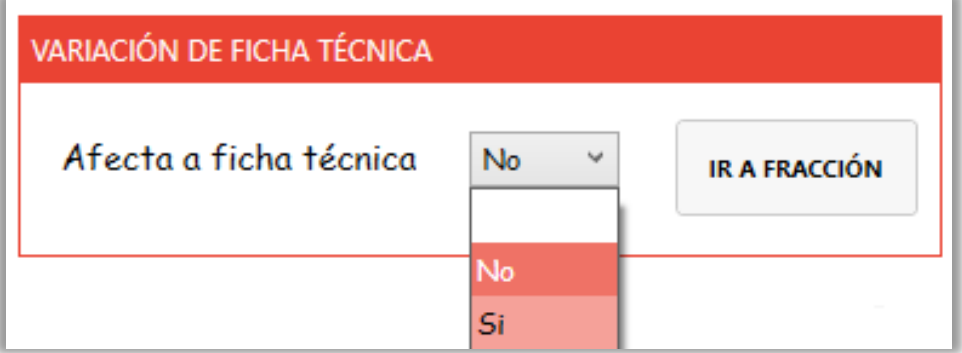

Si seleccionamos que para ambos documentos no afecta esta variación, dispondremos de un botón de envío a la agencia sin cambios:

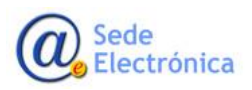

Página 26 de 27

MINISTERIO DE SANIDAD, CONSUMO Y BIENESTAR SOCIAL

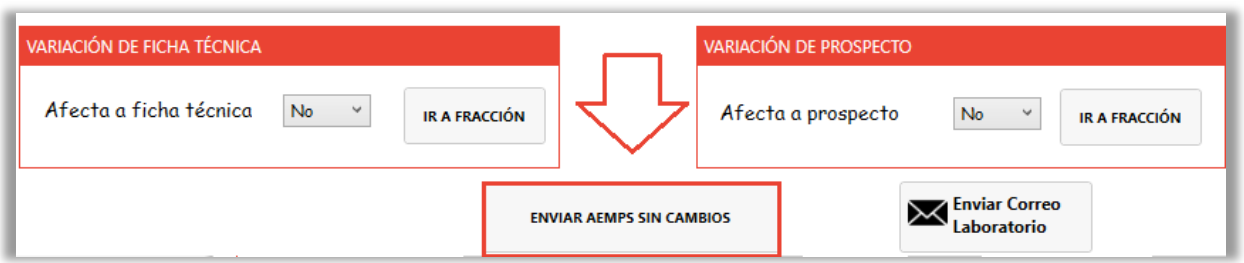

Si seleccionamos que si afecta a los documentos, desde cada uno de los botones de "Ir a fracción", se accederá a la edición/gestión de la plantilla de variación del documento seleccionado.

### <span id="page-29-0"></span>**5.1.Estados de fraccionamiento de variación**

Hay diferentes estados de fraccionamiento para que dictaminen las opciones de edición habilitadas.

#### **Pendiente de creación**

Fraccionamiento de la variación abierto con o sin cambios pero que aun no se ha enviado.

#### **En Curso**

Variación ya enviada a la AEMPS. En este estado comienza la fase de comunicación con la AEMPS, se habilita la revisión del documento de secciones desde el botón de SECCIONES A REVISAR del filtro (en el cual se indican que secciones ha referenciado la AEMPS con comentarios o cambios).

#### **Evaluación finalizada**

Variación finalizada, afecte a alguna sección o no, ya no se puede editar la plantilla de la variación.

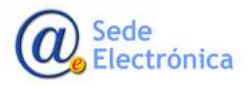

MINISTERIO DE SANIDAD, CONSUMO Y BIENESTAR SOCIAL

# <span id="page-30-0"></span>**6. USO DE LA APLICACION EDICIÓN WORD DE DOCUMENTOS POR SECCIONES DE VARIACIONES**

El panel del complemento de Word para variaciones es muy similar al de medicamentos, pero con diferencias, como la elección del medicamento en el cual vamos a trabajar desde el desplegable de medicamentos afectados (los medicamentos listados cumplen que tienen fracción por Word aprobado), así como la manera de guardar la situación.

Se carga la plantilla del documento seleccionado vacía, y según seleccionemos el medicamento carga todas las secciones del medicamento aprobado.

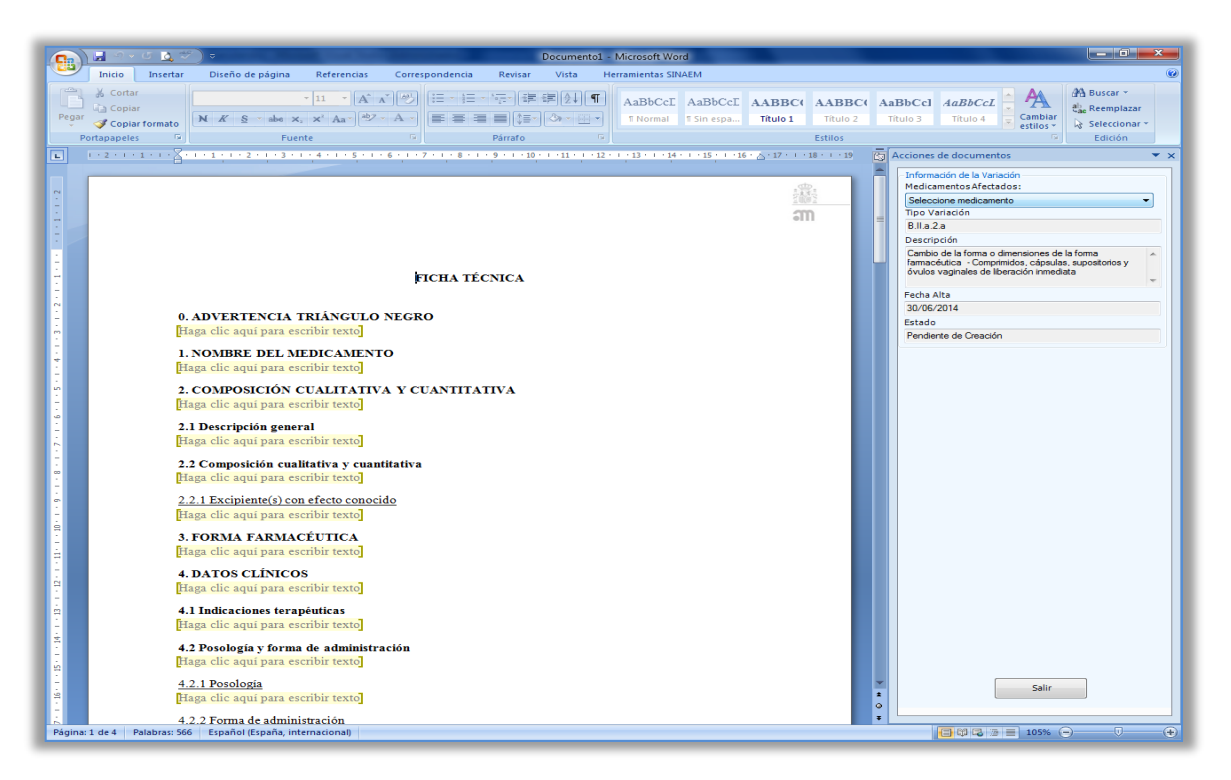

Una vez seleccionado el medicamento en el cual vamos a trabajar, carga la plantilla con todos sus datos, y como en medicamentos, seleccionando la sección a desde el desplegable de secciones, pulsando el botón editar (pasar el panel a color Beige, modo edición) y podremos modificar el contenido de la sección o introducir contenido nuevo en una sección que no existe todavía en el documento final del medicamento.

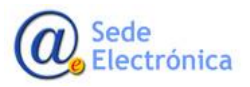

MINISTERIO DE SANIDAD, CONSUMO Y BIENESTAR SOCIAL

**Agencia Española de Medicamentos y Productos Sanitarios, AEMPS**

Página 28 de 27

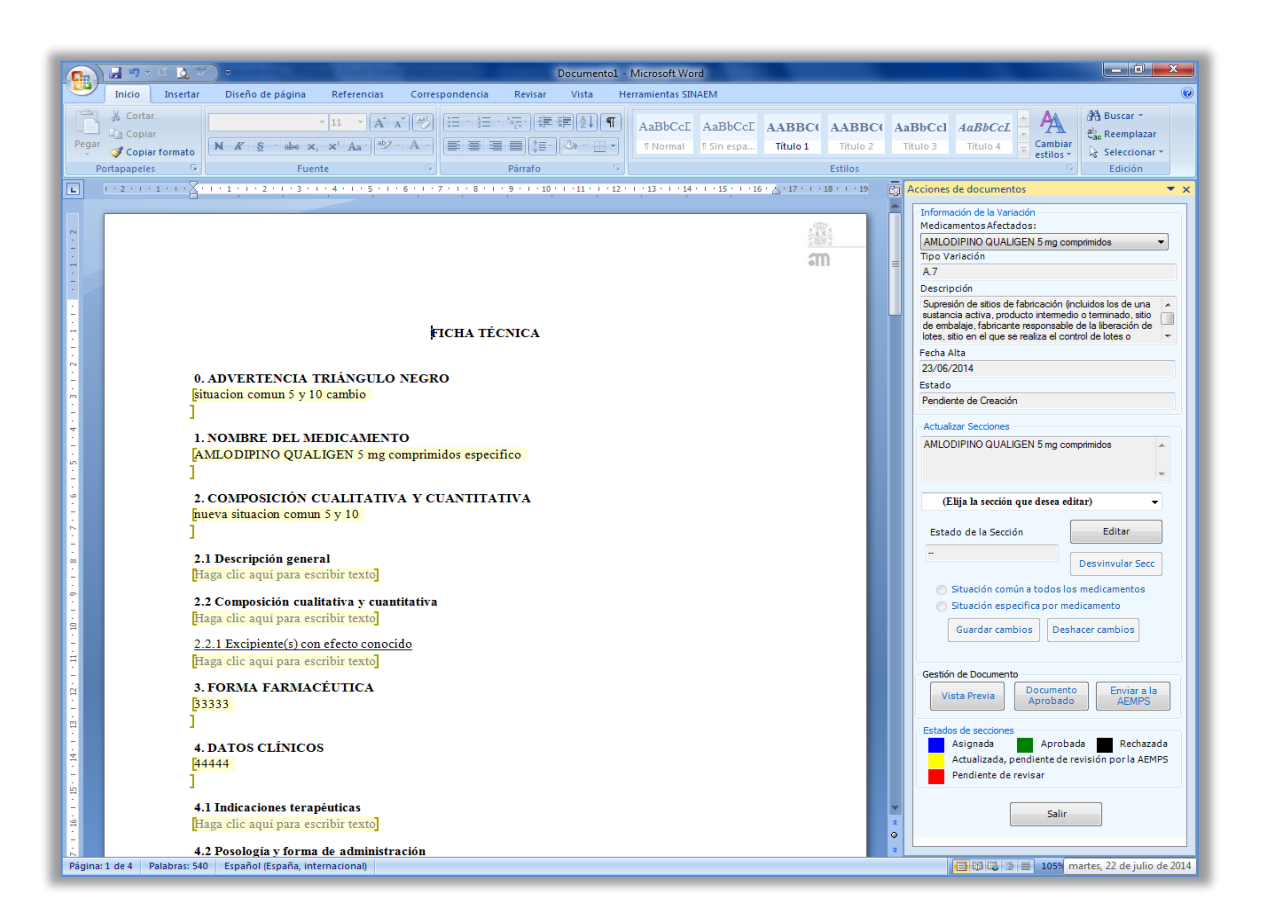

En el modo edición, al guardar el contenido de cada una de las secciones, nos pedirá el tipo de guardado que queremos para la sección editada:

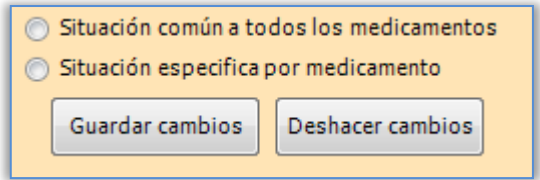

#### **Situación común a todos los medicamentos**

El guardado del contenido de la sección se aplicará a todos los medicamentos afectados por la variación (listado de medicamentos del desplegable), de manera que la sección X dispondrá del mismo contenido en cada uno de los medicamentos.

La evaluación de la sección, será común a todos los medicamentos, es decir que se aprobará o rechazará para todos.

#### **Situación específica por medicamentos**

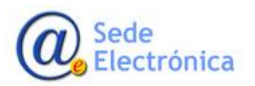

Página 29 de 27

MINISTERIO DE SANIDAD, CONSUMO Y BIENESTAR SOCIAL

El guardado del contenido de la sección se aplicará sólo al medicamento que estamos editando de los seleccionados del listado de medicamentos del desplegable, de manera que la sección X dispondrá del un contenido diferente en cada uno de los medicamentos.

Es decir, que tendremos que ir seleccionando los diferentes medicamentos, e introduciendo el contenido de la sección para cada uno de ellos.

La evaluación de la sección, será específica a todos los medicamentos, es decir que para una misma sección se podrá aprobar para un medicamento y rechazarlo para otro.

## *Nota: Las secciones que contienen parte del título editable, se debe introducir dicho título, de manera independiente para cada uno de los medicamentos afectados, independientemente del tipo de guardado elegido.*

El botón de "Deshacer cambios" reinicia la sección al contenido anterior. Si se acaba de asignar la sección a la variación, y no se ha guardado todavía, la acción de deshacer cambios, vuelca el contenido de la sección del documento de histórico, si esta sección esta en el documento aprobado.

En el propio panel, tenemos también la leyenda de los estados en los que se puede encontrar cada una de las secciones de la variación:

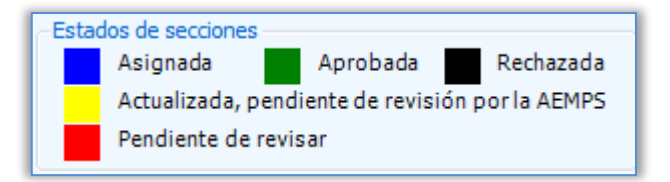

## **Asignada**

Sección que ya ha sido asignada/editada y por lo tanto será evaluada por la AEMPS.

#### **Actualizada, pendiente de revisión por la AEMPS**

Estando el documento ya enviado a la AEMPS, indica que la sección ha sido modificada por el laboratorio y está pendiente que la revise un evaluador de la AEMPS.

#### **Pendiente de revisar**

Estando el documento ya enviado a la AEMPS, indica que la sección ha sido modificada por un evaluador de la AEMPS, y que el laboratorio tiene que revisar.

#### **Aprobada**

Sección aprobada, no se puede editar ni eliminar, dicha sección formara parte del documento aprobado en histórico si la variación es autorizada posteriormente.

## **Rechazada**

Sección rechazada, no se puede editar ni eliminar, dicha sección NO formara parte del documento aprobado en histórico aunque la variación sea autorizada posteriormente.

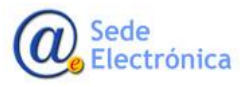

Página 30 de 27

MINISTERIO DE SANIDAD, CONSUMO Y BIENESTAR SOCIAL

#### **Botones adicionales complemento Word para variaciones**

<span id="page-33-0"></span>Aparte de los botones habilitados en el modo edición (guardar y deshacer cambios) están disponibles también:

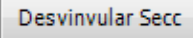

 Botón que desvincula la sección de la variación con todo el contenido de la sección que hubieramos introducido para la sección. Si la sección tiene contenido aprobado en histórico, vuelca la información de dicha sección, sino, la sección quedará vacía

Vista Previa

 Genera el pdf resultante del contenido del documento. Muestra como quedaría el documento final con las secciones asignadas para la variación sumando a las secciones que tiene actualmente en histórico el documento del medicamento seleccionado en el desplegable.

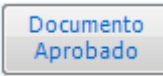

 Visualización del documento en pdf actualmente aprobado en histórico para el medicamento seleccionado en el desplegable.

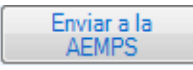

- Para enviar a la AEMPS, una vez que hayamos terminado la edicion de las secciones de la variacion tanto para ficha técnica como para prospecto.
- Es decir, que el envío de la variación es único, independiente de que se haga desde la parte de ficha técnica o prospecto.
- Si en la variación , afecta a ambos documentos, al menos deben tener una sección asignada a cada uno de ellos

El envío a la AEMPS solo se realiza una única vez, y a partir de dicho envío, el fraccionamiento de la variación pasará a "En Curso" y comenzará el periodo de comunicación.

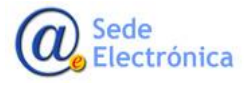

MINISTERIO DE SANIDAD, CONSUMO Y BIENESTAR SOCIAL

**Agencia Española de Medicamentos y Productos Sanitarios, AEMPS**

Página 31 de 27

### <span id="page-34-0"></span>**6.1.Situaciones de importancia en variaciones**

#### **Medicamento fraccionado que se aprueba en paralelo a la variación**

Supongamos que la variación afecta a tres dosis de 10, 20, 40 mg y solo tienen fraccionado aprobado las dosis de 10 y de 20.

Haciendo la variación hemos asignado la sección 1, la sección 4.1 y la sección 6.5, pero solo hemos tenido en cuenta las dos dosis aprobadas, ya que la de 40 al no tener fracción aprobada no se tenía acceso a editar las secciones.

Se aprueba el fraccionamiento de la dosis de 40, por lo que al entrar a la variación, nos indicará con un mensaje parecido a este:

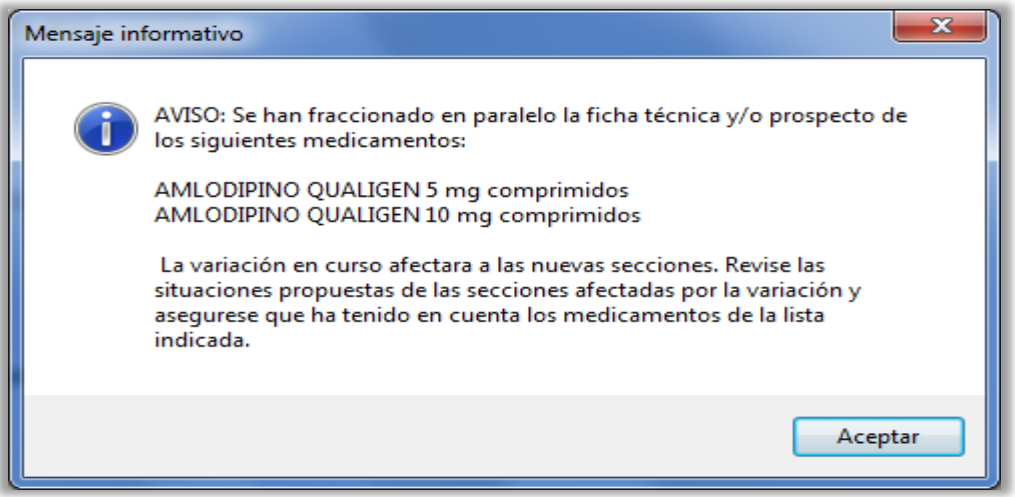

Es decir, que tendremos que contar también con las situaciones para la dosis de 40 mg. Para las secciones asignadas que sean específicas por medicamento, deberemos meter su situación para la dosis de 40 mg, pero para las secciones comunes, si ya había situación habría que adaptarla a la de 40 mg también, porque sino al aprobarlo hará el cambio en el de 40 mg , sin saber si el cambio era lo que aplicaba para esa dosis de 40 mg.

#### **Sección modificada por una variación aprobada en paralelo.**

Al aprobarse una variación, puede ser que la sección a la que afectaba este también contenida en una variación en curso/ pendiente de resolución.

En este caso, en la variación pendiente, al ir a editar la sección no tenemos habilitado los botones de edición y de guardado de la sección hasta que no le marquemos que aceptamos los cambios que se han realizado en la sección actual en el histórico.

Una vez aceptemos el mensaje, podremos de nuevo acceder a la edición de la sección, adaptando la situación propuesta teniendo en cuenta la actual para la sección, la cual podemos visualizar desde el botón "Documento aprobado" que nos indica la situación actual del histórico del medicamento.

Electrónica

Página 32 de 27

MINISTERIO DE SANIDAD, CONSUMO Y BIENESTAR SOCIAL

# <span id="page-35-0"></span>**7. PROCESO DE AUTORIZACION DE VARIACIONES CON FRACCIÓNAMIENTO**

Una vez finalizada la evaluación de una variación del nuevo sistema de fraccionamiento, el proceso posterior incluirá:

- Todas las secciones evaluadas y APROBADAS de la variación, pasaran a formar parte del documento final tanto de ficha técnica como de prospecto, de los medicamentos a los cuales afectará dicha variación.
- Las secciones evaluadas y RECHAZADAS de la variación, no cambiaran la sección en el documento final.
- Se generará en las rutas de RAEFAR, el documento de ficha técnica o prospecto con los cambios de las secciones afectadas por la variación.

Se hará una búsqueda automática de todas las variaciones pendientes en cualquiera de las fases de los medicamentos afectados por la variación, así como de las mismas secciones aprobadas, y se mostrara el mensaje de que el contenido de la situación original para la sección ha cambiado por la variación autorizada y hay que adecuar la propuesta respecto a la nueva situación (Ver punto 6.2).

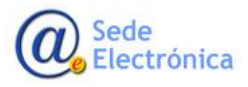

MINISTERIO DE SANIDAD, CONSUMO Y BIENESTAR SOCIAL

**Agencia Española de Medicamentos y Productos Sanitarios, AEMPS**

Página 33 de 27

# <span id="page-36-0"></span>**8. OTRAS SOLICITUDES**

Desde la pestaña situada más a la derecha de la ventana principal denominada Otras Solicitudes accederemos al fraccionamiento para el resto de solicitudes que afecten a FT y/o P como son Correcciones de Errores, Transferencias de Titularidad, Notificación 61.3, Revalidaciones…

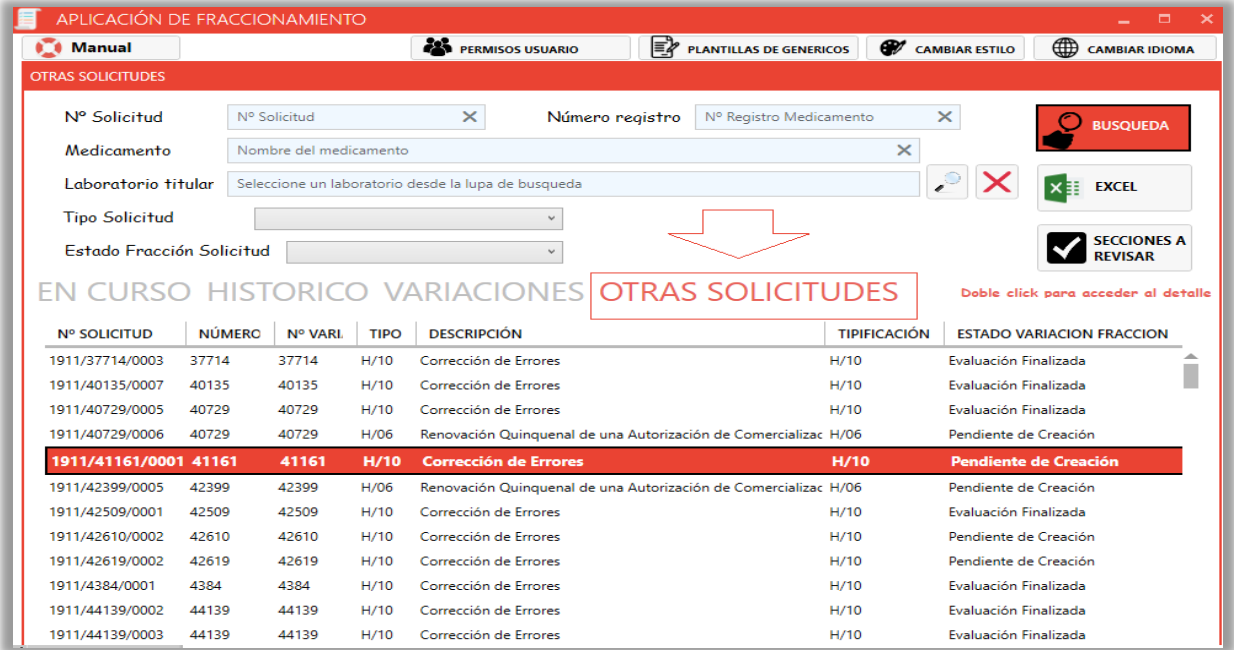

Desde el filtro situado en el panel principal podremos seleccionar entre los diferentes tipos de solicitud disponibles.

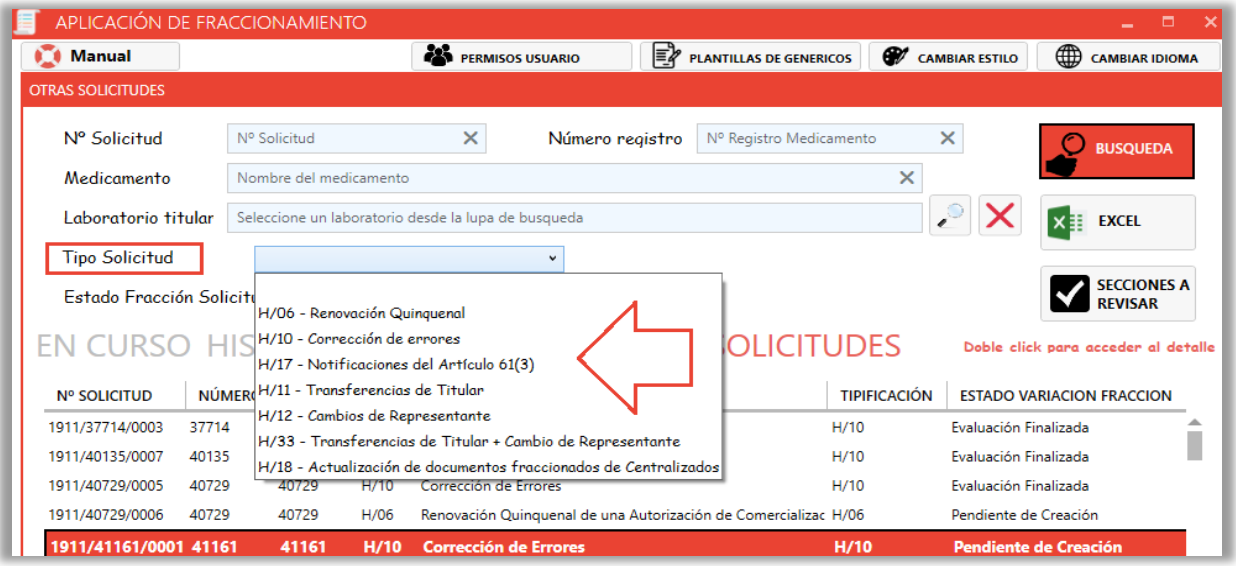

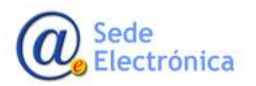

Página 34 de 27

MINISTERIO DE SANIDAD, CONSUMO Y BIENESTAR SOCIAL

Las solicitudes estarán disponibles para fraccionar una vez cargadas en la aplicación (no se distinguirá por color azul cuando esté disponible como en el resto de solicitudes)

El panel de edición y la manera de gestionar estas solicitudes será similar a la de nuevos registros.

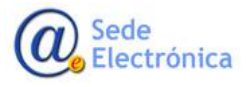

Página 35 de 27

DE SANIDAD, CONSUMO Y BIENESTAR SOCIAL

MINISTERIO